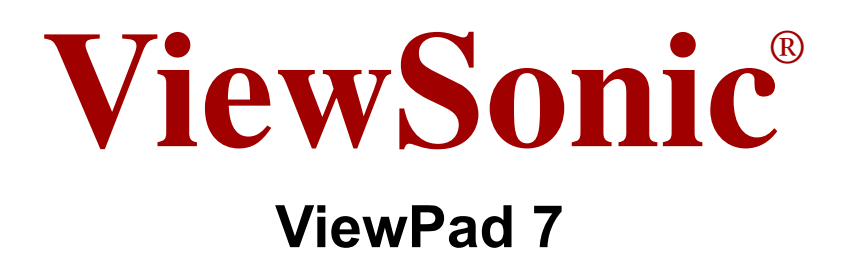

- **User Guide**
- Guide de l'utilisateur
- **Bedienungsanleitung**
- Guía del usuario
- Användarhandbok
- Руководство пользователя
- Gebruikshandleiding
- **Brugervejledning**
- **Bruksanvisning**
- 使用手冊(繁體)
- 使用手册(简体)

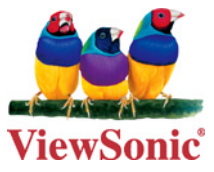

**Model No. : VS13761**

## **Compliance Information**

#### **FCC NOTICE**

The following statement applies to all products that have received FCC approval. Applicable products bear the FCC logo, and/or an FCC ID in the format FCC ID: GSS-VS13761 on the product label.

This mobile device complies with part 15 of the FCC Rules. Operation is subject to the following two conditions: (1) This mobile device may not cause harmful interference, and (2) this mobile device must accept any interference received, including interference that may cause undesired operation. This mobile device has been tested and found to comply with the limits for a Class B digital device, pursuant to Part 15 of the FCC Rules. These limits are designed to provide reasonable protection against harmful interference in a residential installation. This equipment generates, uses and can radiate radio frequency energy and, if not installed and used in accordance with the instructions, may cause harmful interference to radio communications. However, there is no guarantee that interference will not occur in a particular installation. If this equipment does cause harmful interference to radio or television reception, which can be determined by turning the equipment off and on, the user is encouraged to try to correct the interference by one or more of the following measures

- Reorient or relocate the receiving antenna.
- Increase the separation between the equipment and receiver.
- Connect the equipment into an outlet on a circuit different from that to which the receiver is connected.
- Consult the dealer or an experienced radio/TV technician for help.

Changes or modifications not expressly approved by the party responsible for compliance could void the user's authority to operate the equipment.

The antenna(s) used for this transmitter must not be colocated or operating in conjunction with any other antenna or transmitter.

#### **RF EXPOSURE INFORMATION (FCC SAR)**

DEVICE MEETS THE GOVERNMENT'S REQUIREMENTS FOR EXPOSURE TO RADIO WAVES.This device is designed and manufactured not to exceed the emission limits for exposure to radio frequency (RF) energy set by the Federal Communications Commission of the U.S. Government.

The exposure standard for wireless mobile devices employs a unit of measurement known as the Specific Absorption Rate, or SAR. The SAR limit set by the FCC is 1.6W/kg. Tests for SAR are conducted using standard operating positions accepted by the FCC with the device transmitting at its highest certified power level in all tested frequency bands. Although the SAR is determined at the highest certified power level, the actual SAR level of the device while operating can be well below the maximum value. This is because the device is designed to operate at multiple power levels so as to use only the poser required

to reach the network. In general, the closer you are to a wireless base station antenna, the lower the power output.

The highest SAR value for the device as reported to the FCC when tested for use when worn on the body, as described in this user guide, is 1.23 W/kg. (Body-worn measurements differ among device models, depending upon available accessories and FCC requirements.)

While there may be differences between the SAR levels of various devices and at various positions, they all meet the government requirement.

The FCC has granted an Equipment Authorization for this device with all reported SAR levels evaluated as in compliance with the FCC RF exposure guidelines. SAR information on this device is on file with the FCC and can be found under the Display Grant section of www.fcc.gov/oet/ea/fccid/ after searching on FCC ID: GSS-VS13761.

#### **For Canada**

This Class B digital apparatus complies with Canadian ICES-003.

Cet appareil numérique de la classe B est conforme à la norme NMB-003 du Canada. This Category II radiocommunication device complies with Industry Canada Standard RSS-310.

Ce dispositif de radiocommunication de catégorie II respecte la norme CNR-310 d'Industrie Canada.

#### **Cwarning statement**

Operation is subject to the following two conditions: (1) this device may not cause interference, and (2) this device must accept any interference, including interference that may cause undesired operation of the device.

Son fonctionnement est sujet aux deux conditions suivantes: (1) Cet appareil ne doit pas provoquer d'interférences néfastes, et (2) cet appareil doit accepter toutes les interférences reçues, y compris celles pouvant provoquer un fonctionnement indésirable.

#### **IMPORTANT NOTE: IC Radiation Exposure Statement**

This EUT is compliance with SAR for general population/uncontrolled exposure limits in IC RSS-102 and had been tested in accordance with the measurement methods and procedures specified in IEEE 1528. This equipment should be installed and operated with minimum distance 0.5cm between the radiator & your body. This device and its antenna(s) must not be co-located or operating in conjunction with

any other antenna or transmitter.

The County Code Selection feature is disabled for products marketed in the US/ Canada.

For product available in the USA/ Canada markets, only channel 1~11 can be operated. Selection of other channels is not possible.

#### **CE SAR Information**

THIS MOBILE DEVICE MEETS GUIDELINES FOR EXPOSURE TO RADIO WAVES. Your mobile device is a radio transmitter and receiver. It is designed not to exceed the limits for exposure to radio waves recommended by international guidelines. These guidelines were developed by the independent scientific organization ICNIRP and include safety margins designed to assure the protection of all persons, regardless of age and health.

The exposure guidelines for mobile devices employ a unit of measurement known as the Specific Absorption Rate or SAR. The SAR limit stated in the ICNIRP guidelines is 2.0 W/kg averaged over 10 grams of tissue. Test for body worn SAR, the positions of the device are at a minimum of 1.5cm from the body with the device transmitting at its highest certified power level in all tested frequency bands. The actual SAR level of an operating device can be below the maximum value because the device is designed to use only the power required to reach the network. That amount changes depending on a number of factors such as how close you are to a network base station. The highest SAR value under the ICNIRP guidelines for use of the device at the body is 0.43 W/kg. Use of device accessories and enhancements may result in different SAR values. SAR values may vary depending on national reporting and testing requirements and the network band.

#### **CE Conformity for European Countries**

 $\epsilon$ 

The device complies with the EMC Directive 2004/108/EC and Low Voltage Directive 2006/95/EC.

#### **Following information is only for EU-member states:**

The mark shown to the right is in compliance with the Waste Electrical and Electronic Equipment Directive 2002/96/EC (WEEE).

The mark indicates the requirement NOT to dispose the equipment as unsorted municipal waste, but use the return and collection systems according to local law.

If the batteries, accumulators and button cells included with this equipment, display the chemical symbol Hg, Cd, or Pb, then it means that the battery has a heavy metal content of more than 0.0005% Mercury, or more than 0.002% Cadmium, or more than 0.004% Lead.

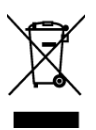

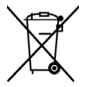

#### **European Union Regulatory Conformance**

The equipment complies with the RF Exposure Requirement 1999/519/EC, Council Recommendation of 12 July 1999 on the limitation of exposure of the general public to electromagnetic fields (0–300 GHz). This equipment meets the following conformance standards: EN62311, EN60950-1, IEC60950-1, EN50332-1/2, EN301489-1,

EN301489-3, EN301489-7, EN301489-17, EN301489-24, EN301511, EN301908-1/2, EN300328, EN300440-1/2, EN55022, EN55024.

For the device which is tested in accordance to EN60950-1:2006, it is mandatory to perform audio tests for EN50332. The device has been tested to comply with the Sound Pressure Level requirement laid down in the applicable EN 50332-1 and EN 50332-2 standards. Permanent hearing

loss may occur if earphones or headphones are used at high volume for prolonged periods of time.

A pleine puissance, l'écoute prolongée du baladeur peut endommager l'oreille de l'utilisateur.

The conformity assessment procedure has been followed with the involvement of the following Notified Body:

PHOENIX TESTLAB

Identification mark: CE0700 (Notified Body) CE

 $C \in 0700 \, \textcircled{1}$ 

This equipment may be operated in:

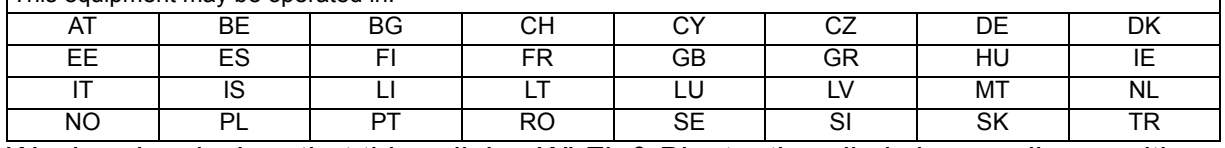

We, hereby, declare that this cellular, Wi-Fi, & Bluetooth radio is in compliance with the essential requirements and other relevant provisions of Directive 1999/5/EC.

#### **Products with 2.4-GHz Wireless LAN Devices France**

For 2.4-GHz wireless LAN operation of this product, certain restrictions apply. This equipment may use the entire-2400-MHz to 2483.5-MHz frequency band (channels 1 through 13) for indoor applications. For outdoor use, only 2400-2454 MHz frequency band (channels 1-9) may be used. For the latest requirements, see http://www.arttelecom.fr.

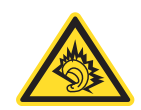

#### **Guarantee of Provision of Operating Instructions**

This company hereby guarantees that all large-screen smartphones sold (or manufactured) by it (including their LP RF electric devices or modules) (brand: ViewSonic, model number: VS13761) shall have operating instructions inside the packaging when they are made available on the market. The instructions or external packaging of the products shall contain: (1) a warning that reads, "Use properly to reduce the effect of electromagnetic waves"; (2) a measured value of SAR 0.43W/Kg; (3) instructions on the safe use of batteries/electric power; (4) a warning that reads, "Without permission, companies, stores or users shall not arbitrarily change or amplify the power or modify the features and functions of the original design of this LP RF electric device, which has obtained an LP approval certificate"; and (5) a warning that reads, "Use of LP RF electric devices shall not impact flight safety or interfere with legitimate telecommunication. If interference is found, use of the device shall be immediately terminated, and usage shall not resume until the interference is eliminated. Legitimate telecommunication refers to wireless telecommunication conducted as per the Telecommunications Act. LP RF electric devices must endure the interference caused by electrical waves sent out or radiation produced by legitimate telecommunication or industrial, scientific and medical devices." If this company contravenes its guarantee, it shall unconditionally accept revocation of the approval certificate issued to it, be held legally responsible, and pay for all losses suffered by the users.

## **Important Safety Instructions**

- 1. DO NOT place objects on top of the ViewPad, as objects may scratch the screen.
- 2. DO NOT expose the ViewPad to dirty or dusty environments.
- 3. DO NOT place the ViewPad on an uneven or unstable surface.
- 4. DO NOT insert any foreign objects into the ViewPad.
- 5. DO NOT expose the ViewPad to strong magnetic or electrical field.
- 6. DO NOT expose the ViewPad to direct sunlight as it can damage the LCD Screen. Keep it away from heat sources.
- 7. SAFE TEMPERATURE: This ViewPad should only be used in environments with ambient temperatures between 5°C (41°F) and 35°C(95°F).
- 8. DO NOT use the ViewPad in the rain.
- 9. Please check with your Local Authority or retailer for proper disposal of electronic products.
- 10. The ViewPad and the adapter may produce some heat during normal operation or charging. DO NOT leave the ViewPad on your lap to prevent discomfort or injury from heat exposure.
- 11. POWER INPUT RATING: Refer to the rating label on the ViewPad and be sure that the power adapter complies with the rating. Only use accessories specified by the manufacturer.
- 12. DO NOT use a pen or any sharp object to tap the screen.
- 13. Clean the touch screen with a soft cloth. If needed, dampen the cloth slightly before cleaning. Never use abrasives or cleaning solutions.
- 14. Always power off the ViewPad to install or remove external devices that do not support hot-plug.
- 15. Disconnect the ViewPad from an electrical outlet and power off before cleaning the ViewPad.
- 16. DO NOT disassemble the ViewPad, only a certified service technician should perform repair.
- 17. The ViewPad has apertures to disperse heat. DO NOT block the ViewPad ventilation, the ViewPad may become hot and malfunction as a result.

## **Declaration of RoHS Compliance**

This product has been designed and manufactured in compliance with Directive 2002/ 95/EC of the European Parliament and the Council on restriction of the use of certain hazardous substances in electrical and electronic equipment (RoHS Directive) and is deemed to comply with the maximum concentration values issued by the European Technical Adaptation Committee (TAC) as shown below:

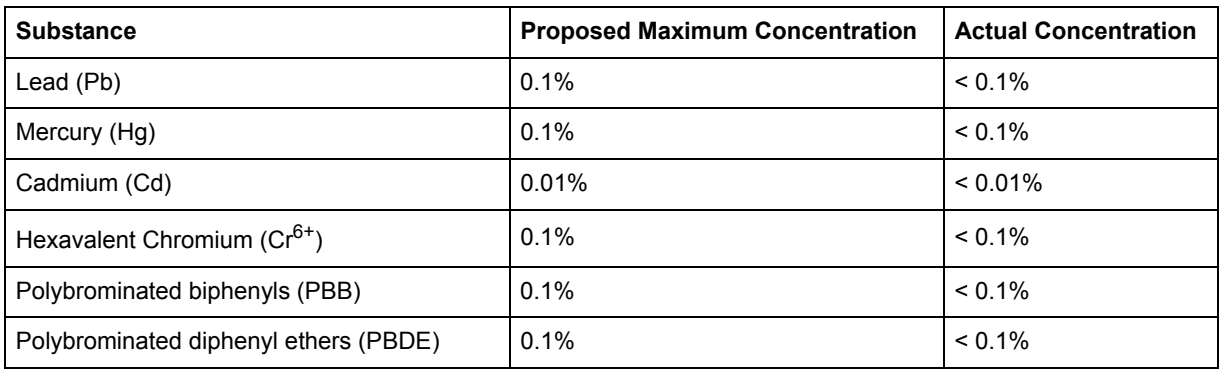

Certain components of products as stated above are exempted under the Annex of the RoHS Directives as noted below:

Examples of exempted components are:

- 1. Mercury in compact fluorescent lamps not exceeding 5 mg per lamp and in other lamps not specifically mentioned in the Annex of RoHS Directive.
- 2. Lead in glass of cathode ray tubes, electronic components, fluorescent tubes, and electronic ceramic parts (e.g. piezoelectronic devices).
- 3. Lead in high temperature type solders (i.e. lead-based alloys containing 85% by weight or more lead).
- 4. Lead as an allotting element in steel containing up to 0.35% lead by weight, aluminium containing up to 0.4% lead by weight and as a cooper alloy containing up to 4% lead by weight.

## **Copyright Information**

Copyright © ViewSonic® Corporation, 2010. All rights reserved.

Android is a trademark of Google Inc. Use of this trademark is subject to Google Permissions.

This product has an Android™ platform based on Linux, which can be expanded by a variety of JME-based application SW.

All products used in this device and trademarks mentioned herein are trademarks or registered trademarks of their respective owners.

Google™, the Google logo, Android™, the Android logo and Gmail™ are trademarks of Google Inc. Use of this trademark is subject to Google Permissions.

Wi-Fi and the Wi-Fi CERTIFIED logo are registered trademarks of the Wireless Fidelity Alliance.

microSD™ is a trademark of SD Card Association.

Bluetooth and the Bluetooth logo are trademarks owned by Bluetooth SIG, Inc. Java, JME and all other Java-based marks are trademarks or registered trademarks of Sun Microsystems, Inc. in the United States and other countries.

The prediction engine of the input method is TOUCHPAL, provided by COOTEK. DataViz and RoadSync are registered trademarks of DataViz, Inc. All rights reserved. DataViz and Documents To Go are trademarks or registered trademarks of DataViz, Inc. All rights reserved.

Word To Go™, Sheet To Go®, Slideshow To Go®, PDF To Go® and icons are trademarks or registered trademarks of DataViz, Inc. All rights reserved.

Disclaimer: ViewSonic Corporation shall not be liable for technical or editorial errors or omissions contained herein; nor for incidental or consequential damages resulting from furnishing this material, or the performance or use of this product.

In the interest of continuing product improvement, ViewSonic Corporation reserves the right to change product specifications without notice. Information in this document may change without notice.

No part of this document may be copied, reproduced, or transmitted by any means, for any purpose without prior written permission from ViewSonic Corporation.

#### **Intellectual Property Right Information**

Right to all technologies and products that comprise this device are the property of their respective owners:

This product has an Android platform based on Linux, which can be expanded by a variety of Java-Script-based application SW.

Google, the Google logo, Android, the Android logo, Gmail, and YouTube are trademarks of Google Inc.

Bluetooth and the Bluetooth logo are trademarks owned by Bluetooth SIG, Inc. Java, JME and all other Java-based marks are trademarks or registered trademarks of Sun Microsystems, Inc. in the United States and other countries. microSD is a trademark of SD Card Association.

The prediction engine of the input method is TOUCHPAL, provided by COOTEK.

## **Product Registration**

To meet your future needs, and to receive any additional product information as it becomes available, please register your product on the Internet at: www.viewsonic.com.

#### **For Your Records** Product Name: Model Number: Document Number: Serial Number: Purchase Date: ViewPad 7 VS13761 ViewPad 7\_UG\_ENG Rev. 1A 08-06-10  $\mathcal{L}=\{1,2,3,4,5\}$  $\mathcal{L}=\{1,2,3,4,5\}$

#### **Product disposal at end of product life**

ViewSonic respects the environment and is committed to working and living green. Thank you for being part of Smarter, Greener Computing. Please visit ViewSonic website to learn more.

USA & Canada: http://www.viewsonic.com/company/green/recycle-program/ Europe: http://www.viewsoniceurope.com/uk/support/recycling-information/ Taiwan: http://recycle.epa.gov.tw/recycle/index2.aspx

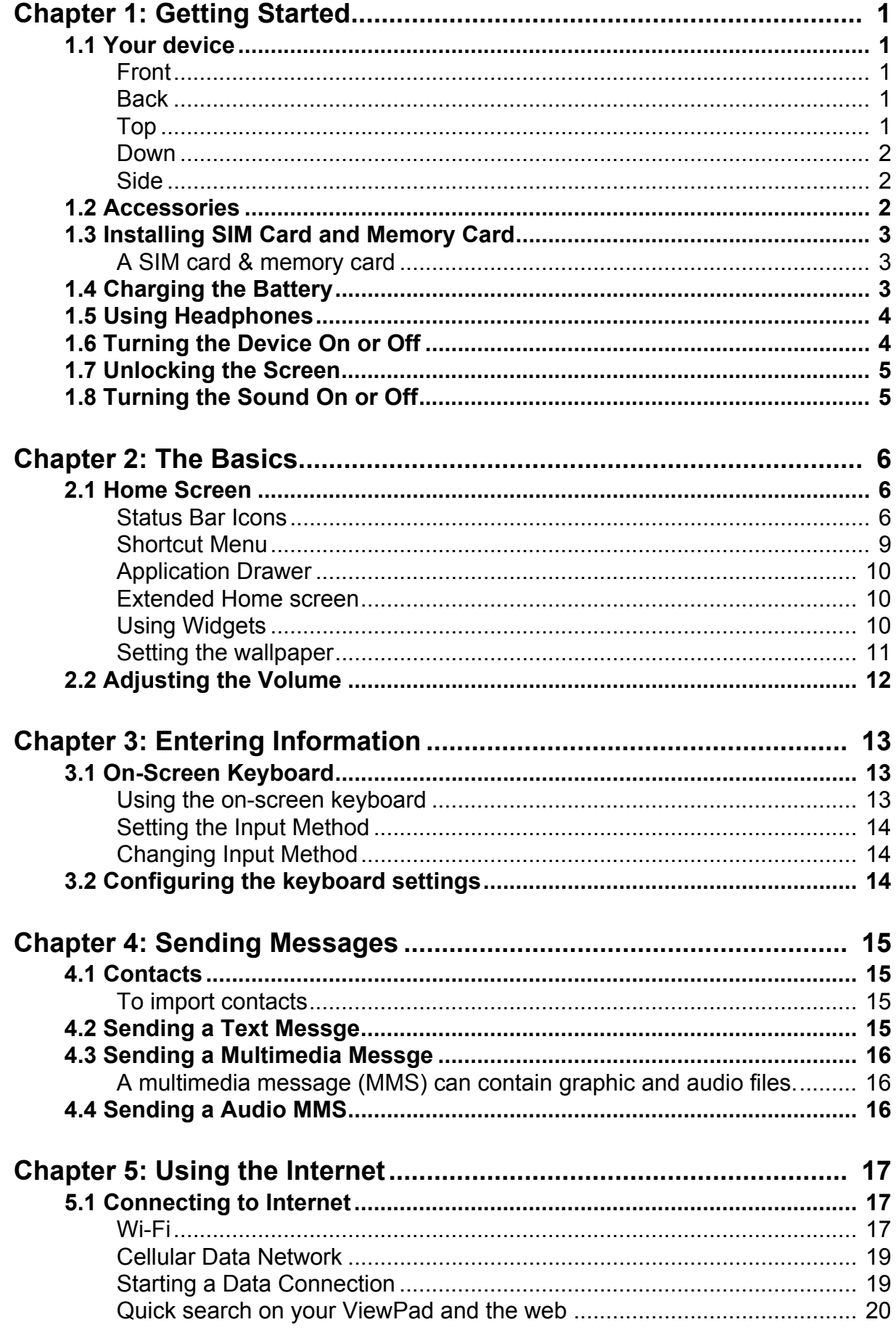

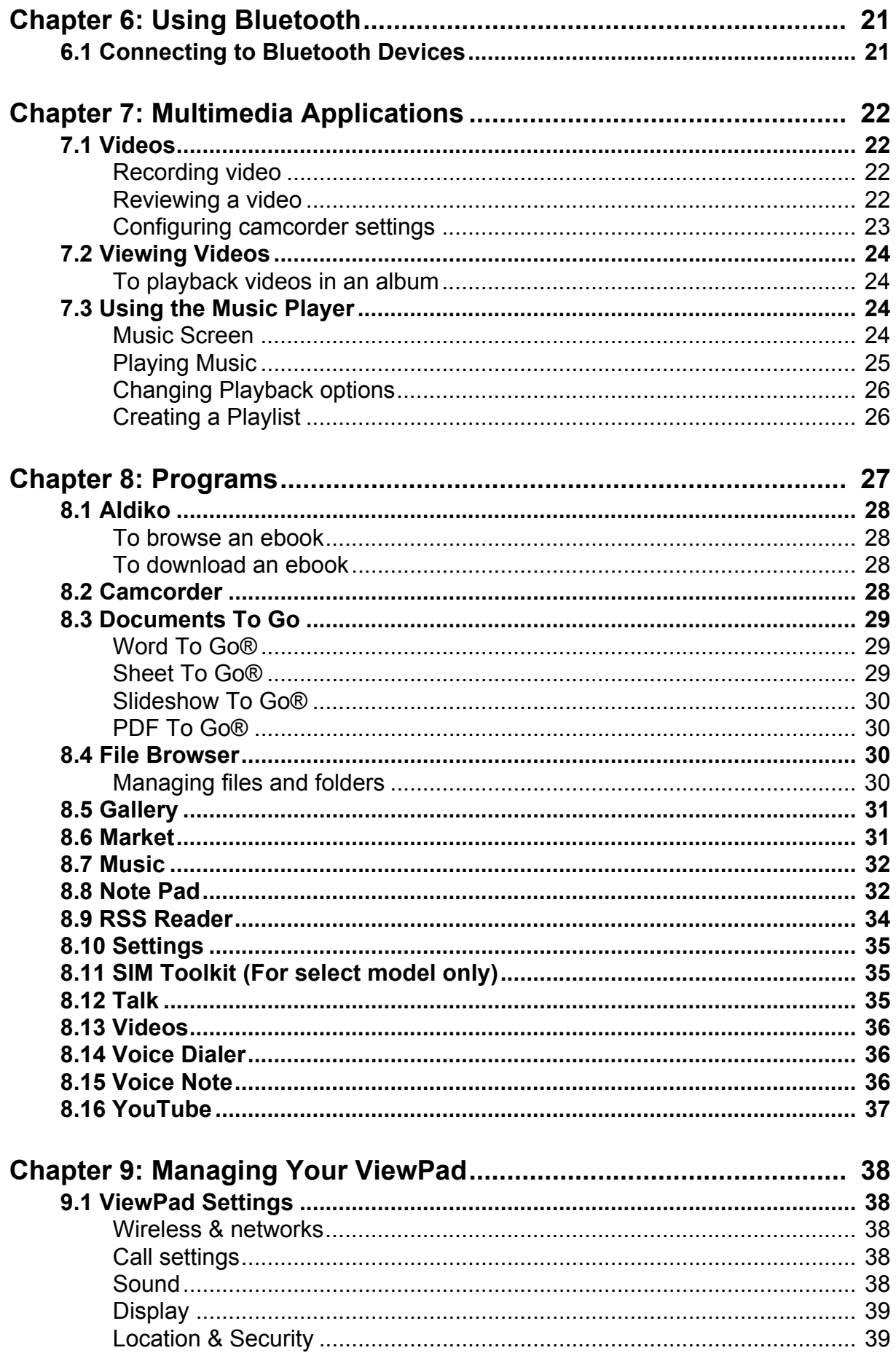

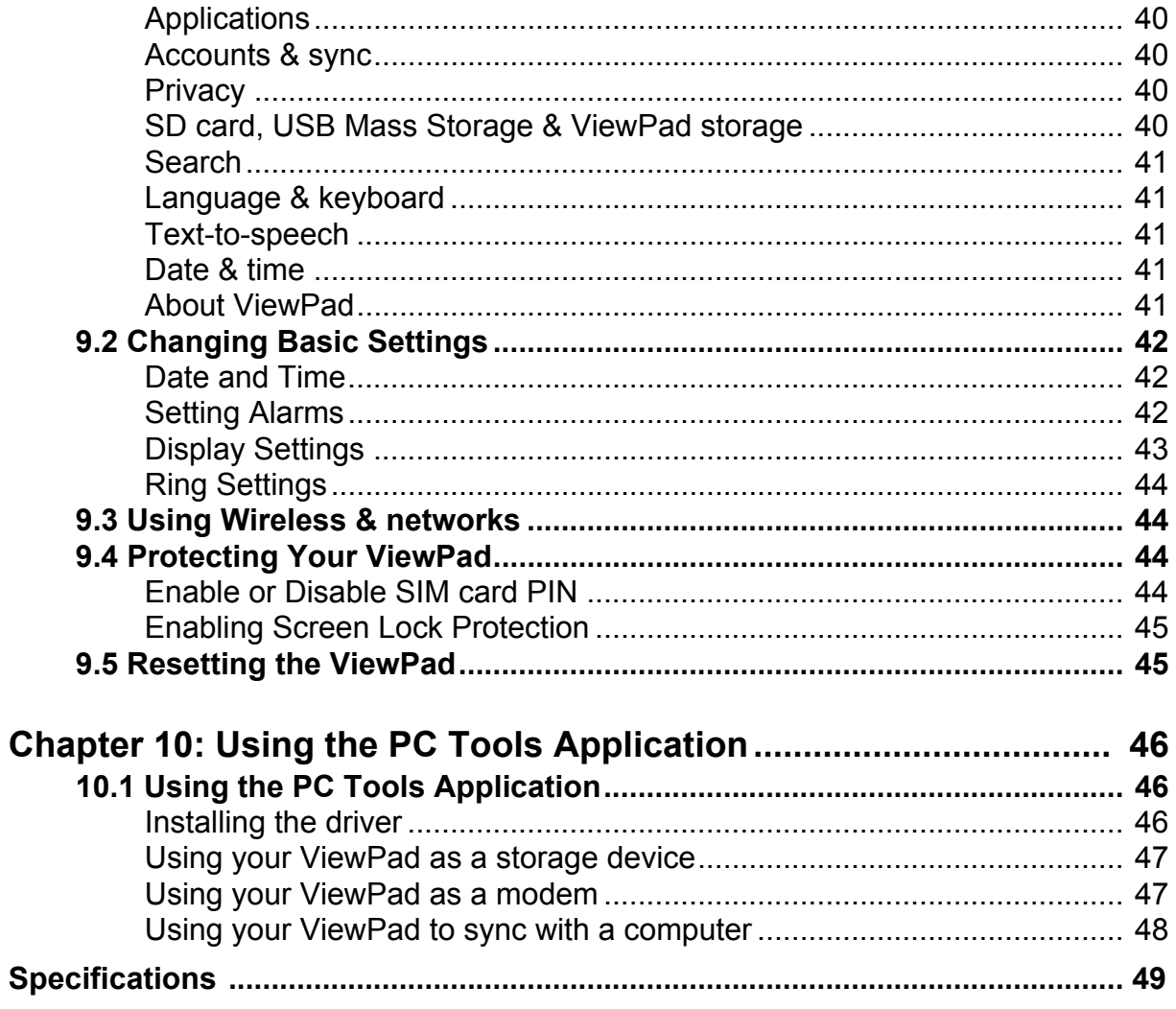

# <span id="page-13-0"></span>**Chapter 1: Getting Started**

## <span id="page-13-1"></span>**1.1 Your device**

<span id="page-13-2"></span>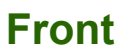

<span id="page-13-5"></span><span id="page-13-4"></span><span id="page-13-3"></span>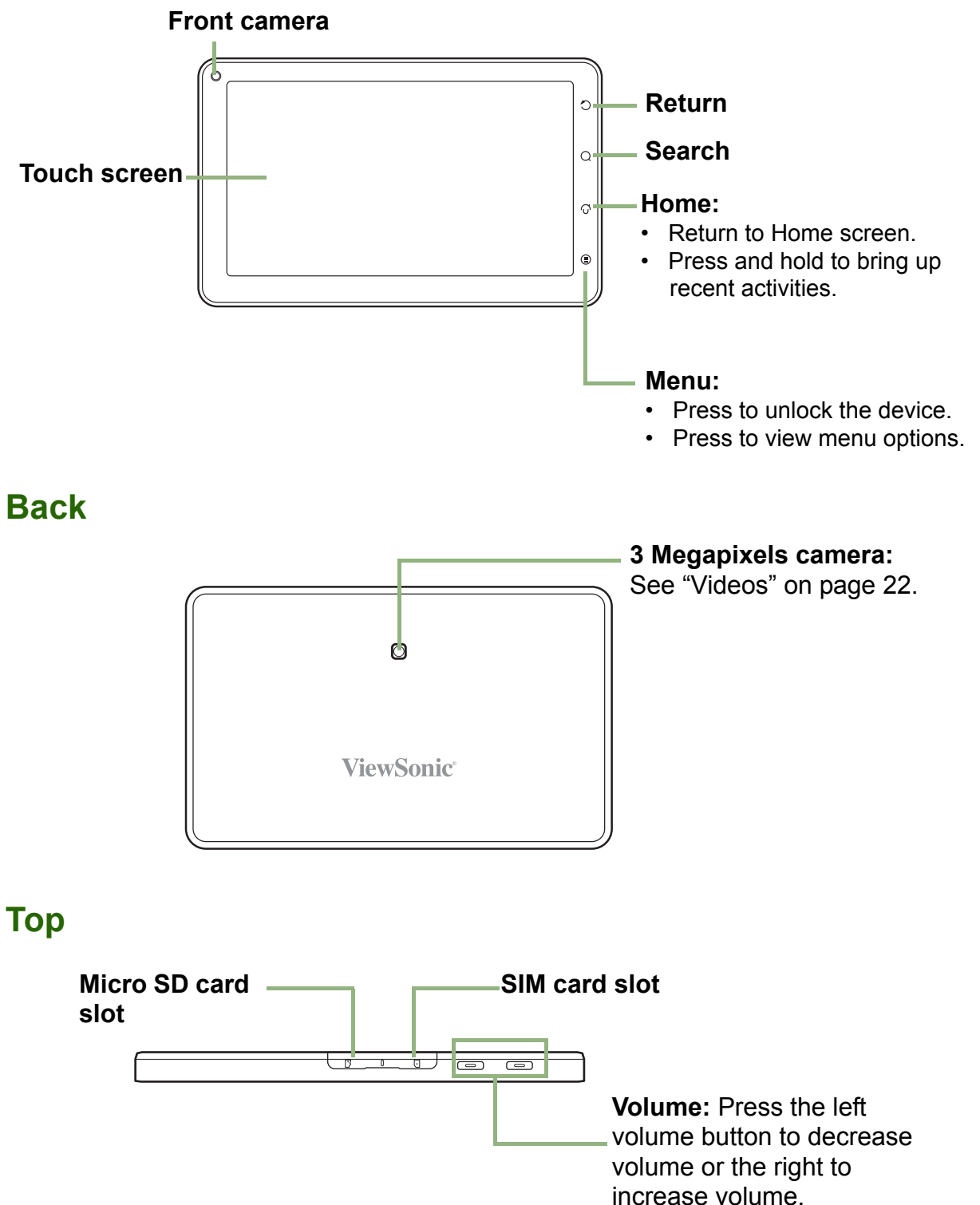

### <span id="page-14-0"></span>**Down**

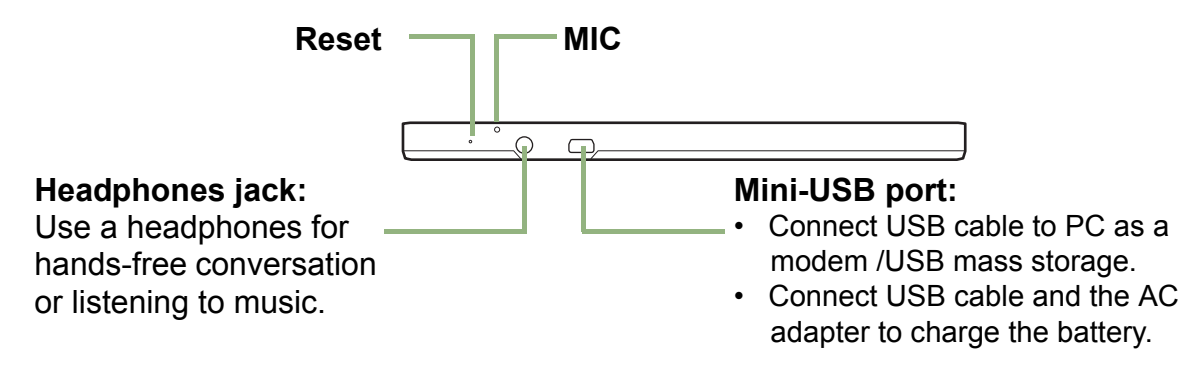

### <span id="page-14-1"></span>**Side**

#### <span id="page-14-3"></span>**Power:**

• Press and hold for 5 seconds to turn the **Speakers**device on or off. F, • To save battery, quick press to temporarily turn the screen on or off.

## <span id="page-14-2"></span>**1.2 Accessories**

Your package comes with the following items. If any of them is missing, please contact your retailer.

- ViewPad 7
- AC adapter / Charger
- Mini USB cable
- Headphones
- Leatherette Cover
- Quick Start Guide

## <span id="page-15-0"></span>**1.3 Installing SIM Card and Memory Card**

## <span id="page-15-4"></span><span id="page-15-1"></span>**A SIM card & memory card**

SIM card contains your phone number and network service details. You will need a microSD<sup>®</sup> card to store photos, music, videos and other data.

### **To install the SIM card/microSD card**

- 1. Open the card cover.
- 2. Insert SIM card/micro SD card as shown. Make sure the gold contacts are facing up.
- 3. Close the card cover.

### <span id="page-15-6"></span>**To remove the SIM card**

- 1. Open the card cover.
- 2. Push to eject the SIM card from the slot.
- 3. Close the card cover.

#### <span id="page-15-5"></span>**To remove the memory card**

- 1. For safe removal, tap **Application Drawer > Settings** > **SD card, USB Mass storage & phone storage** > **Unmount SD card**.
- 2. Open the card cover.
- 3. Push to eject the micro SD card to eject it from the slot.
- **NOTE:** Do not remove the memory while the device is turned on. Sudden removal of the memory card may cause data loss or unpredictable system hang up.

## <span id="page-15-3"></span><span id="page-15-2"></span>**1.4 Charging the Battery**

From new the battery is only partically charged. To fully charge the battery, charge it for 2 hours.

#### **To charge the battery**

- 1. Connect one end of the AC adaptor to the mini USB connector of the device as shown.
- 2. Plug the other end of the AC adaptor to the wall outlet to start charging.

When the battery is charging, the red LED is activated; the  $\Box$  icon is also displayed in the status bar. When battery is fully charged, the red LED disappears and the green LED is activated; if

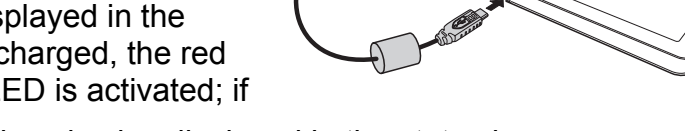

the device is turned on, the  $\Box$  icon is also displayed in the status bar.

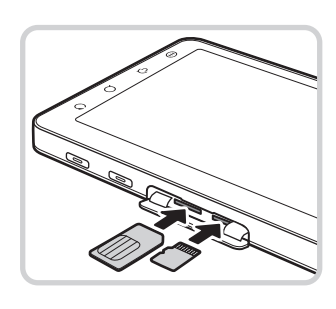

#### **NOTE:**

- The battery can also be charged when device connects to computer through USB cable. (Although charging time may signficatly increase)
- <span id="page-16-2"></span>• The battery life may vary depending on user usage.

## <span id="page-16-0"></span>**1.5 Using Headphones**

For hands-free conversation or listening to music, plug in headphones to the headphone connector.

#### **NOTE:**

- When using headphones, your ability to hear outside sounds may be limited. Do not use headphones if it will endanger you.
- <span id="page-16-3"></span>• Do not set the volume to its maximum when using headphones as it may damage your hearing.

## <span id="page-16-1"></span>**1.6 Turning the Device On or Off**

After installing the SIM card and charging the battery, device is ready to turn on.

#### **To turn on your device**

Press and hold the power button until the device vibrates.

#### **To turn off your device**

- 1. Press and hold the power button for 5 seconds.
- 2. A pop-up window appears, tap **Power off**.
- 3. Select **OK** to confirm.

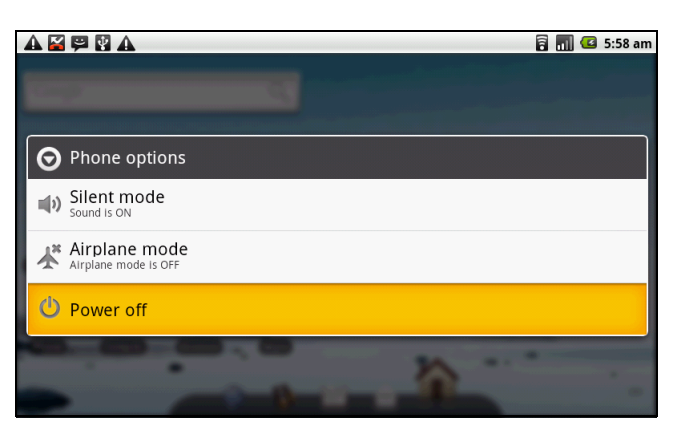

#### **To set your device to Sleep mode**

To set this device to sleep mode, press the power button briefly.

This turns the display off.

To turn the display on, press again the power button briefly.

## <span id="page-17-2"></span><span id="page-17-0"></span>**1.7 Unlocking the Screen**

#### **To unlock the screen**

- 1. Press the power button or front buttons briefly to turn on display from Sleep mode.
- 2. Tap  $\Theta$  and swipe upwards to unlock the screen.

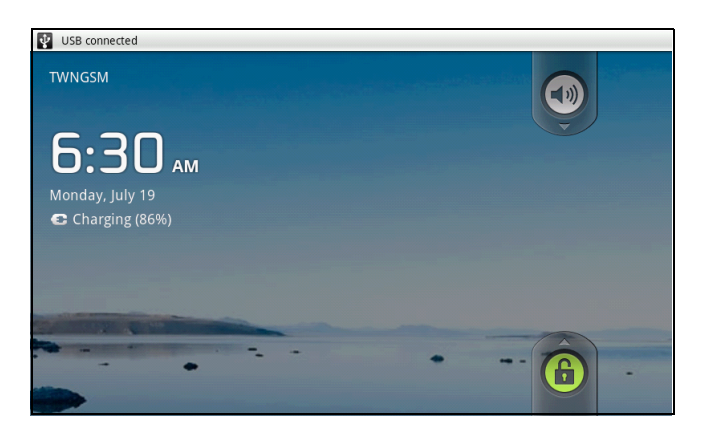

## <span id="page-17-1"></span>**1.8 Turning the Sound On or Off**

#### **To enable/disable the sound**

- 1. Press the power button or front buttons briefly to turn on display from Sleep mode.
- 2. Tap  $\odot$  and swipe downwards to turn the sound off.
- 3. To turn on the sound, repeat the steps above.

# <span id="page-18-0"></span>**Chapter 2: The Basics**

## <span id="page-18-3"></span><span id="page-18-1"></span>**2.1 Home Screen**

From the Home screen, you can quickly access common features and view notifications of missed calls, received messages, check battery and connection status.

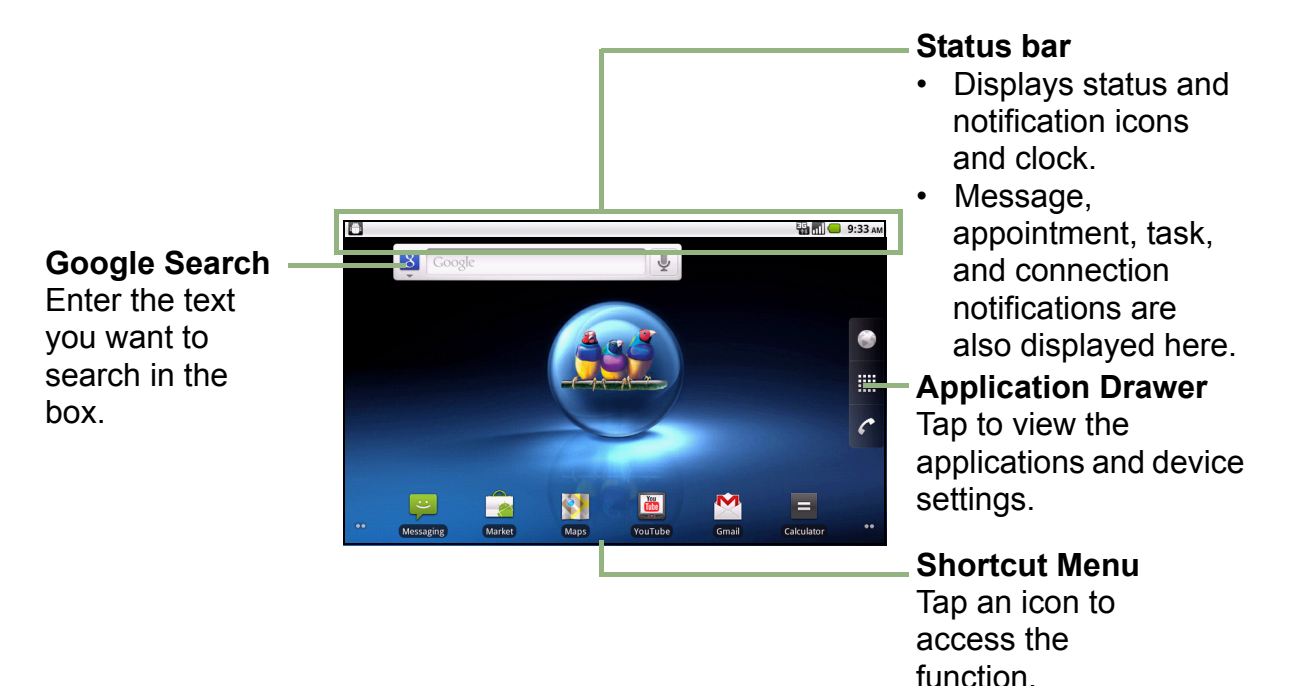

## <span id="page-18-4"></span><span id="page-18-2"></span>**Status Bar Icons**

The Status bar icons indicate different types of information. Tap the status bar and swipe down to view ongoing phone activities or notifications easily. To close the window, press ...

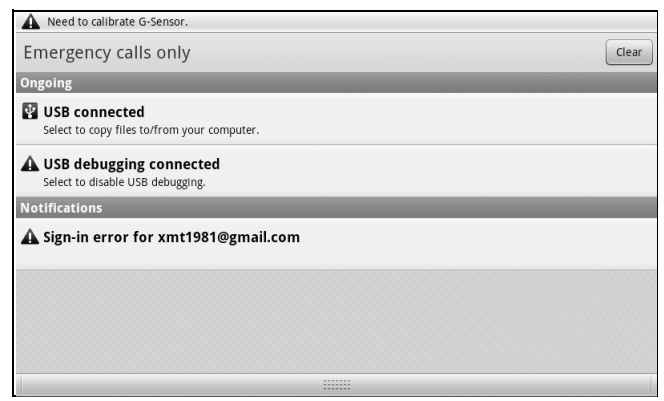

The icons on status bar indicates the following information:

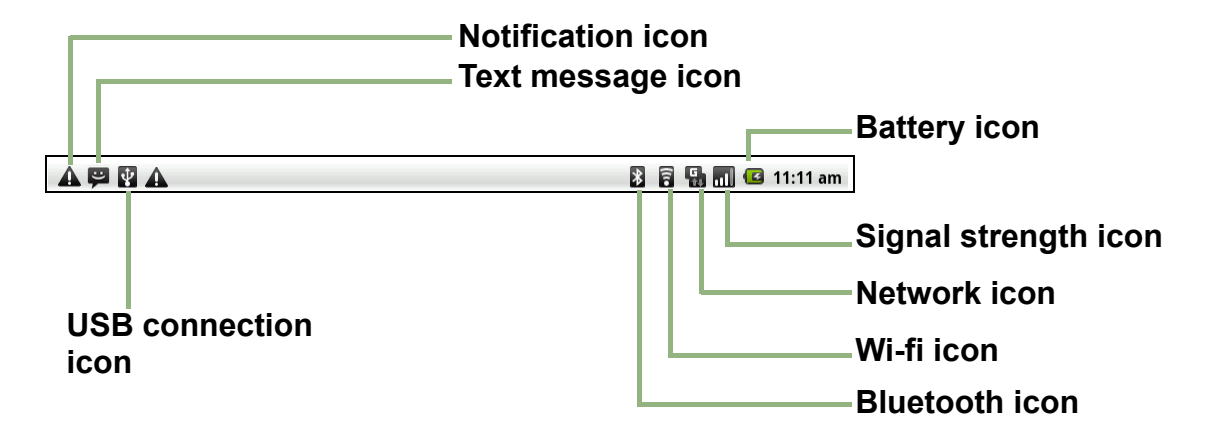

#### <span id="page-19-2"></span>**Volume icon**

The following icons may appear in the volume area.

#### <span id="page-19-0"></span>**Battery icon**

The following icons may appear on the battery icon area:

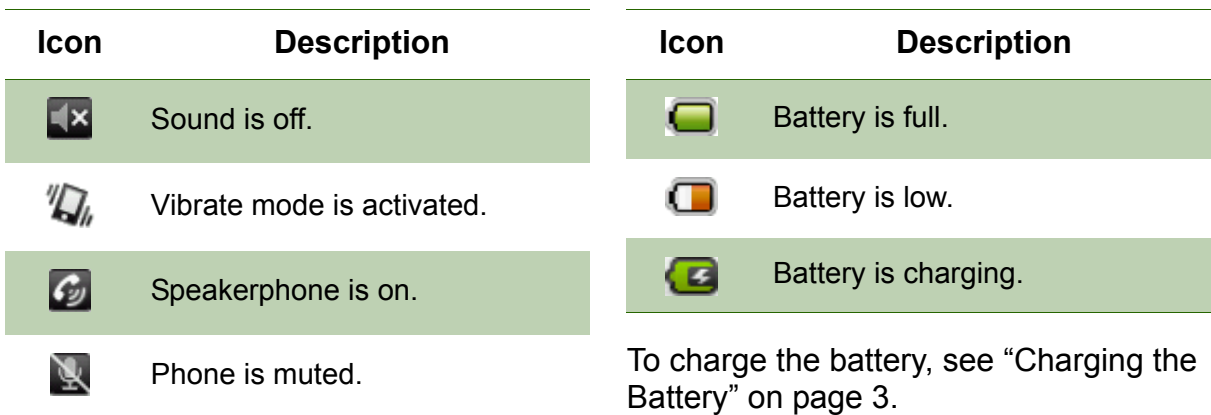

To adjust the volume, see ["Adjusting the](#page-24-0)  [Volume" on page 12](#page-24-0).

#### <span id="page-19-1"></span>**Phone Network icon**

The following icons may appear on the phone network icon area.

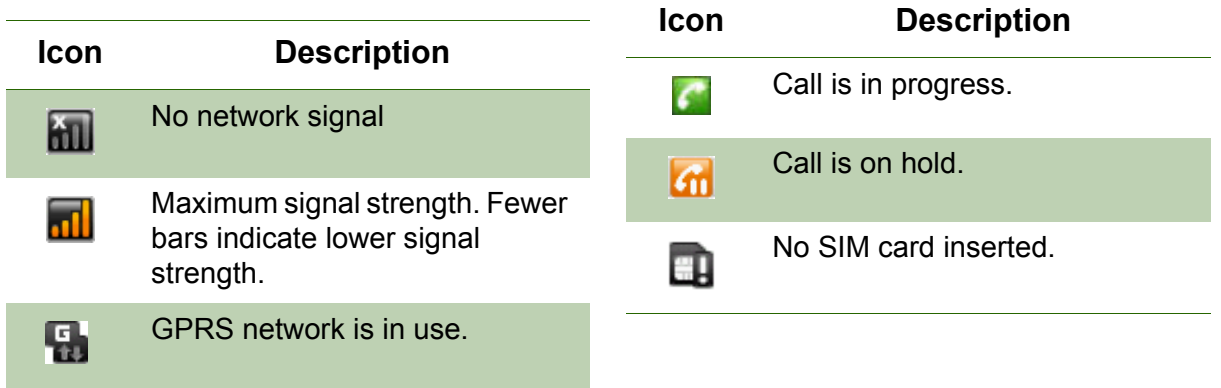

#### <span id="page-20-0"></span>**Connection icon**

The following icons may appear on the connection icon area.

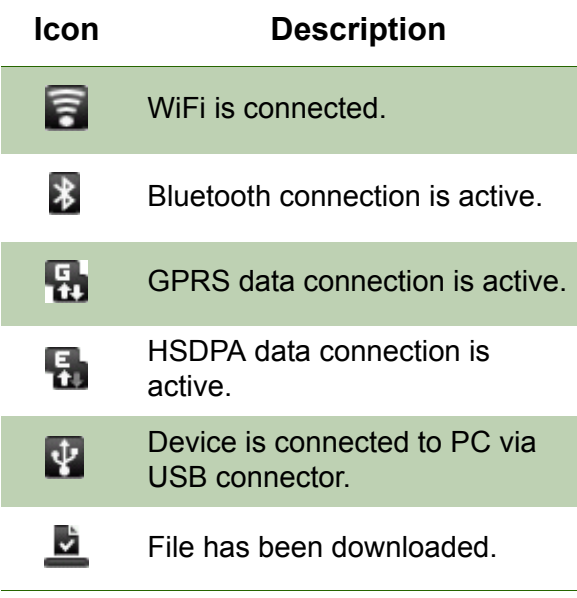

#### <span id="page-20-1"></span>**Notification icon**

The following icons may appear on the notification icon area.

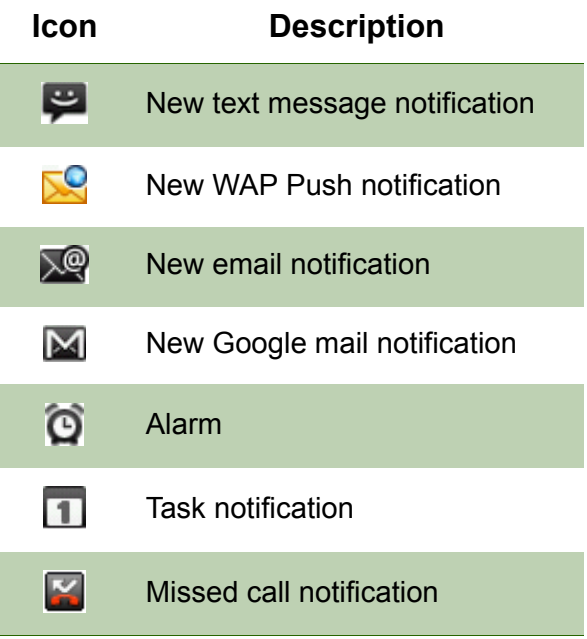

### <span id="page-21-1"></span><span id="page-21-0"></span>**Shortcut Menu**

To easily access the menu, tap the item on the Home screen.

#### **Customizing the Shortcut menu**

To add a shortcut:

- 1. Tap **Menu** > **Add** > **Shortcuts**.
- 2. Tap **Applications** to display the list of applications.
- 3. Tap to add the items that you want to appear on Home screen.

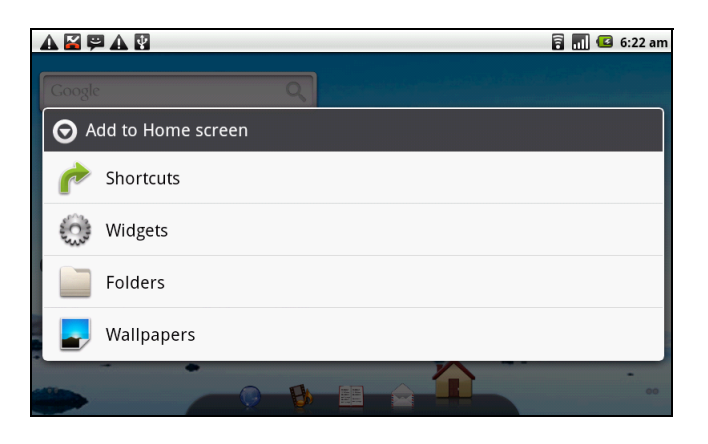

To remove a shortcut:

- 1. Tap and hold the desired shortcut icon. The icon enlarges.
- 2.  $\blacksquare$  appears on the right of Home screen.

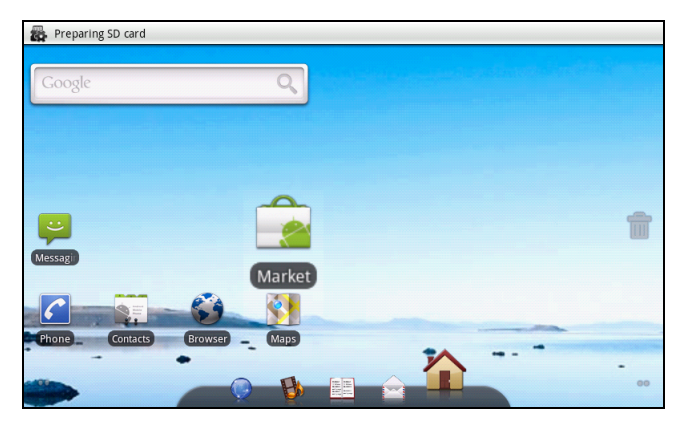

3. Drag the icon to  $\overline{m}$  to delete. The shortcut icon is then removed.

### <span id="page-22-3"></span><span id="page-22-0"></span>**Application Drawer**

The Application Drawer contains all applications and settings. On the Home screen,  $tan$   $\frac{1}{2}$  to display the menu.

- Swipe your finger to scroll up or down to access more applications in this device.
- Tap an icon to open the application.

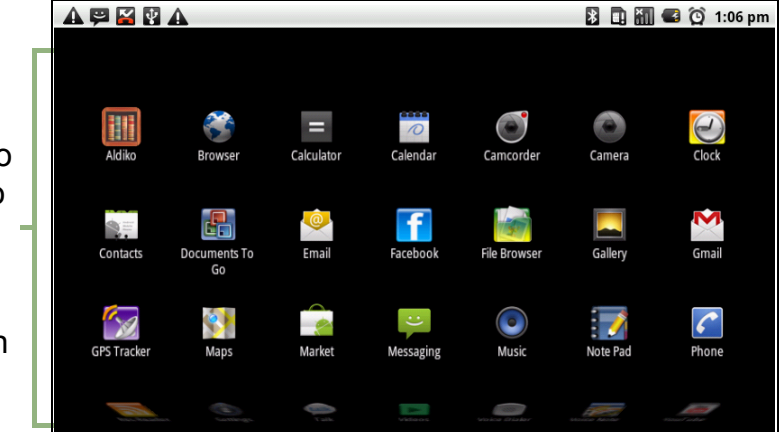

## <span id="page-22-1"></span>**Extended Home screen**

Swipe your finger to the left or right to scroll across the Home screen.

The two left and two right extensions to the Home screen provide more space for icons, widgets, shortcuts, and other items.

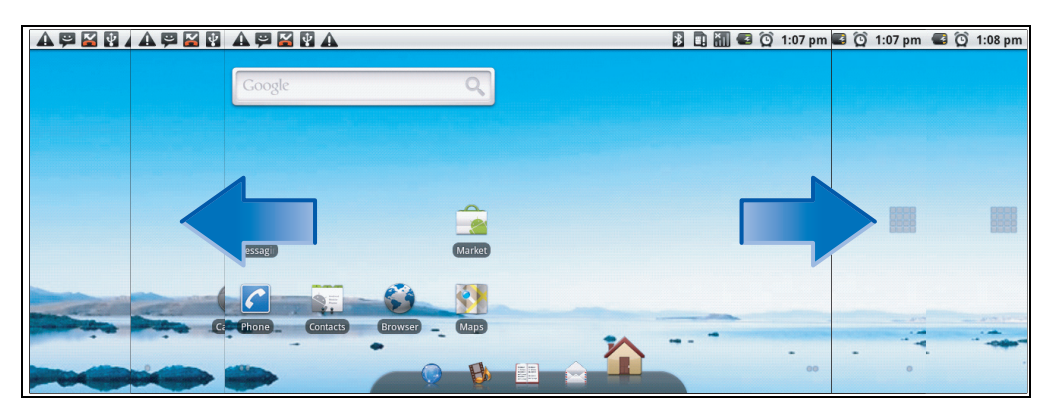

## <span id="page-22-2"></span>**Using Widgets**

Save time with live updates right on Home screen and get all of your personalised updates in one place.

You may add and customise the Widgets on Home screen as you like.

1. From Home Screen, tap **Menu** > **Add** > **Widgets**.

A gallery list of all available widgets is displayed.

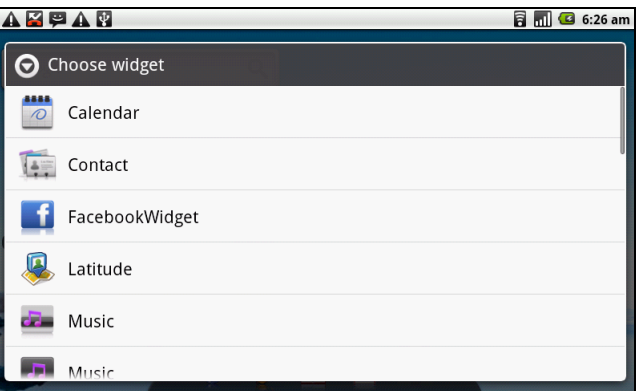

2. Tap to select the widget you want to appear on the Home screen.

To remove widgets:

- 1. From Home screen, tap and hold the desired widget. The widget enlarges.
- 2.  $\blacksquare$  appears at the bottom of the Home screen.
- 3. Drag the widget to  $\mathbf{u}$  to delete. The widget is then removed.

#### <span id="page-23-0"></span>**Setting the wallpaper**

You can customize the wallpaper of your Home screen with the default wallpaper or with pictures taken with this device.

#### **Set wallpaper from Pictures**

- 1. From Home Screen, tap **Menu** > **Wallpaper**.
- 2. **Select wallpaper from** is displayed on screen.

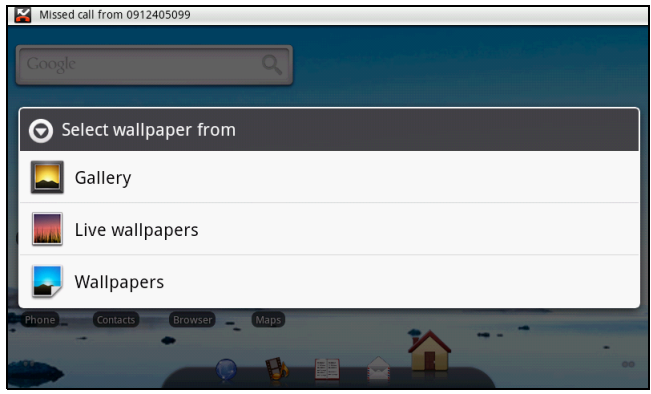

- 3. Tap **Gallery**.
- 4. Tap to select pictures taken from phone camera or saved on your SD card.
- 5. You will see thumbnail images of all pictures. Tap to select the picture you want to use as wallpaper.
- 6. Drag your finger to select the crop area and tap inside the box to crop the image.
- 7. Tap **Save** and the cropped image appears as wallpaper on Home screen.

#### **Set wallpaper from Wallpaper gallery**

- 1. From Home Screen, tap **Menu** > **Wallpaper**.
- 2. **Select wallpaper from** is displayed on screen.
- 3. Tap **Wallpapers**.
- 4. All system wallpapers are displayed. Swipe your finger left or right to view all available wallpapers.
- 5. Tap to preview the wallpaper.
- <span id="page-24-1"></span>6. Tap **Set wallpaper** to apply your selection.

## <span id="page-24-0"></span>**2.2 Adjusting the Volume**

This device features three types of volume which can be adjusted separately:

- **Media volume:** Set the volume for music and videos.
- **Ringer volume**: Set the volume for incoming calls and notifications.
- **In-call volume**: Set the volume during a call.

#### **To adjust the ringer volume**

- 1. Tap **Application Drawer** > **Settings** > **Sound & display**.
- 2. In Sound settings submenu, tap **Ringer volume**  and Ringer volume slider appears.
- 3. To adjust the volume, do either of the following:
	- a. Drag the volume slider to adjust the volume.
	- b. Press the volume button. Slide the volume button up or down to adjust the volume.

**NOTE:** When the device is set to silent mode, all sounds are turned off except media and alarm.

3. Tap  $\bigcirc$  to exit the menu.

#### **To adjust the in-call volume**

- 1. During a phone call, press the volume button on the right.
- 2. Slide the volume button up or down to adjust the volume.

#### **To adjust the media volume**

- 1. Tap **Application Drawer** > **Settings**> **Sound & display**.
- 2. In Sound settings submenu, tap **Media volume** and Media volume slider appears
- 3. Drag the volume slider to adjust the volume.

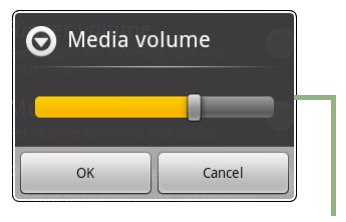

Volume slider

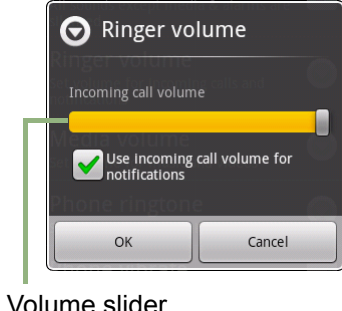

# <span id="page-25-4"></span><span id="page-25-0"></span>**Chapter 3: Entering Information**

## <span id="page-25-3"></span><span id="page-25-1"></span>**3.1 On-Screen Keyboard**

On-screen keyboard appears in portrait mode when an application requires text input, such as messaging, and writing emails. The keyboard input method is activated by default.

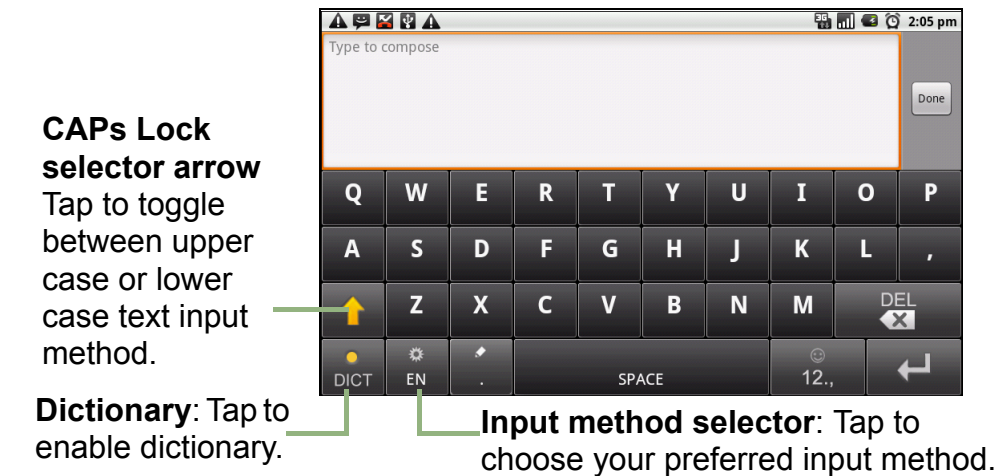

## <span id="page-25-2"></span>**Using the on-screen keyboard**

Tap the screen to display on-screen keyboard.

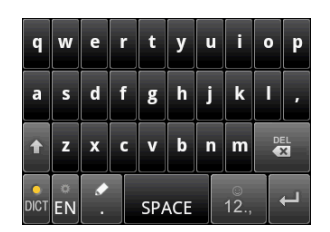

Lowercase keyboard (default)

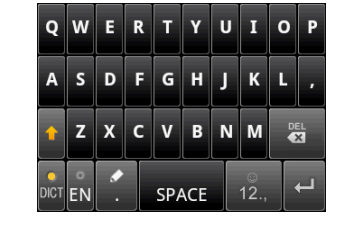

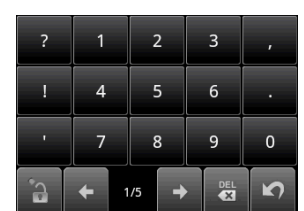

Uppercase keyboard | Numbers and symbols

- Use on-screen keyboard as you would a computer keyboard.
- Tap keys to enter characters.
- To toggle between upper and lower case letter display, tap
- To display the numeric and symbols keyboard, tap  $\|\cdot\|_1$ . Tap  $\|\cdot\|_2$  to toggle back.

### <span id="page-26-0"></span>**Setting the Input Method**

This device supports several text input methods, select your preferred method.

1. Tap **Application Drawer** > **Settings** > **Language** & **keyboard**.

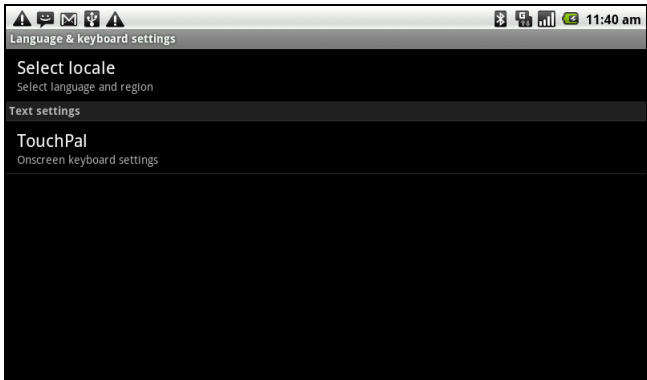

2. In Text settings submenu, a list of the input methods is displayed. Select and check the options you prefer.

### <span id="page-26-3"></span><span id="page-26-1"></span>**Changing Input Method**

- 1. Press and hold on any text-field in program. For example, in **Messaging**, tap and hold the field "**To:"**. The Input Method Screen pops up.
- <span id="page-26-4"></span>2. You may select one of the available Input Methods to use.

## <span id="page-26-2"></span>**3.2 Configuring the keyboard settings**

You can make use of keyboard aids to help you when input text with device keyboard.

- 1. Tap **Application Drawer** > **Settings** > **Language** & **keyboard**.
- 2. Tap **TouchPal**.
- 3. Select the applicable options from the following Basic settings, Prediction & Gestures, Chinese, and Handwriting submenus.
	- **Basic settings:** available options are Word prediction, Key press sound, Key press vibration, Layout in portrait mode, Layout in landscape mode, Swipe to switch layout, Mixed language input, and Select languages.
	- **Prediction & Gestures**: available options are Predict next word, Correct mistyping, Slide-down symbols, and Relevant words.

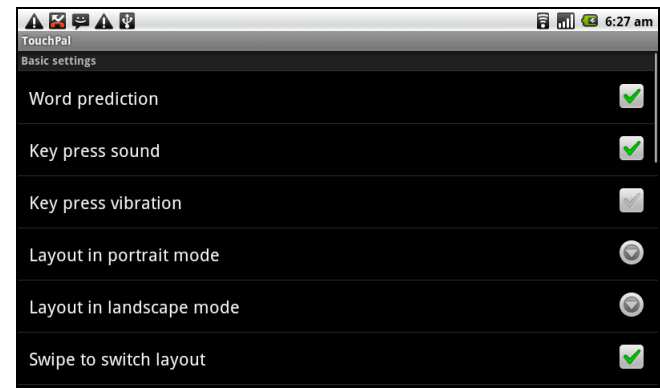

- **Chinese:** tap **Ambiguous PinYin** to see more options. (For traditional Chinese language only)
- **Handwriting:** available options are Stroke width, Recognize interval, Stroke Color, and Help. (For traditional Chinese language only)

# <span id="page-27-5"></span><span id="page-27-4"></span><span id="page-27-1"></span><span id="page-27-0"></span>**Chapter 4: Sending Messages 4.1 Contacts**

To add a Contact

- 1. Tap **Contacts**.
- 2. Tap **Menu** > **New contact**.

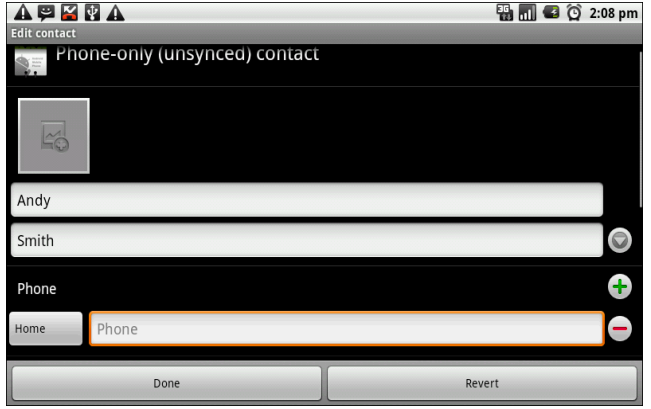

3. Enter contact information such as name, phone number, email address etc. Tap **Done** to save the contact or tap **Revert** to exit without saving any change.  **NOTE:** SIM Contact only stores name and phone number. To store more information such as an email address, create a new contact on the device.

<span id="page-27-2"></span>To import contacts

- 1. Tap **Menu** > **Import/Export**.
- 2. Select to import contacts from **SIM Card** or **SD Card**.
- 3. Select contacts to import or tap **Menu** to select **Import all**.

## <span id="page-27-3"></span>**4.2 Sending a Text Messge**

- 1. Tap **Messaging**.
- 2. Tap **New message**.

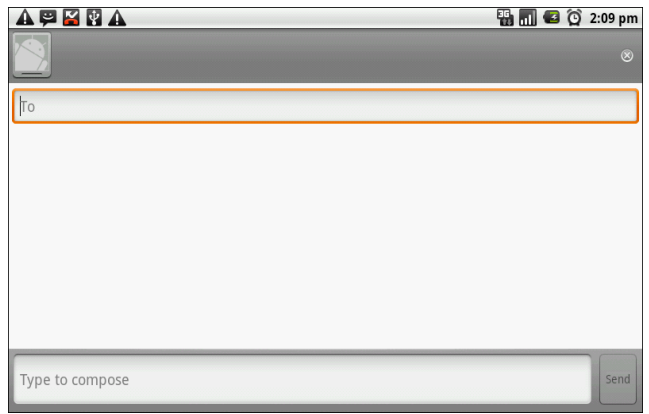

- 3. In **To** field, enter the recipient's phone number, then tap **Next**.
- 4. Type message in the **Type to compose** field, then tap **Done**.
- 5. Tap **Send**.

## <span id="page-28-2"></span><span id="page-28-0"></span>**4.3 Sending a Multimedia Messge**

<span id="page-28-1"></span>A multimedia message (MMS) can contain graphic and audio files.

- 1. Tap **Messaging**.
- 2. Tap **New message** > **Menu** > **Add subject**.

The message automatically converts to an MMS message.

- 3. Enter mobile phone number or email address of the recipient in the **To** field then type the **Subject**.
- 4. To add components, tap **Menu** > **Attach** to attach pictures or videos.
- 5. Tap **Send**.

## **4.4 Sending an Audio MMS**

- 1. Tap **Messaging**.
- 2. Tap **New Message** > **Menu** > **Attach** > **Record audio**.

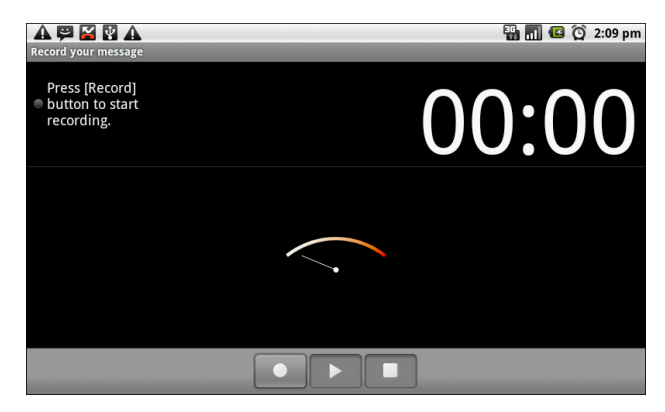

- 3. Tap  $\bullet$  to start recording.
- 4. Tap  $\blacksquare$  to stop recording.

**NOTE:** Tap **to play the audio. Tap Use this recording** to store the audio. Tap **Discard** to delete the audio. After storing the audio, you can also tap to **Play**, **Replace** and **Remove** the audio.

- 5. Enter the mobile phone number in the **To** field. The audio message can be sent up to 20 recipients.
- 6. Tap to enter message in the box and tap **Send**.

# <span id="page-29-4"></span><span id="page-29-3"></span><span id="page-29-1"></span><span id="page-29-0"></span>**Chapter 5: Using the Internet 5.1 Connecting to Internet**

This device connects to the Internet via:

- Wi-Fi
- Cellular Data Networks

### <span id="page-29-5"></span><span id="page-29-2"></span>**Wi-Fi**

#### **To turn Wi-Fi on or off**

- 1. Tap **Application Drawer** > **Settings** > **Wireless & networks**.
- 2. Tap to check the **Wi-Fi** function and turn Wi-Fi on or off.

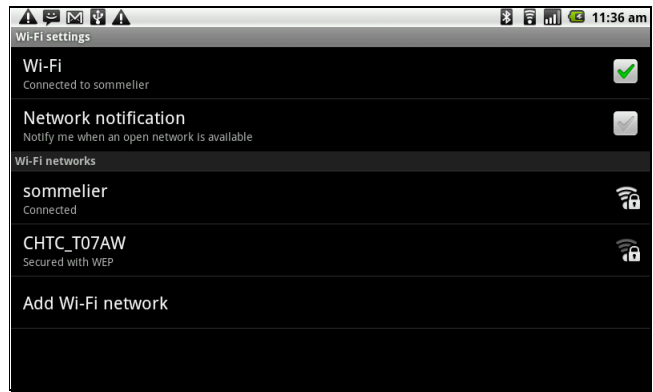

#### <span id="page-29-6"></span>**To connect to a Wi-Fi network**

- 1. Turn Wi-Fi on.
- 2. Tap **Wi-Fi settings**. The device scans for Wi-Fi signals.
- 3. Detected networks are displayed below. Tap a network connection then tap **Connect**.
- 4. If you select an unsecured network, the connection is automatically established.

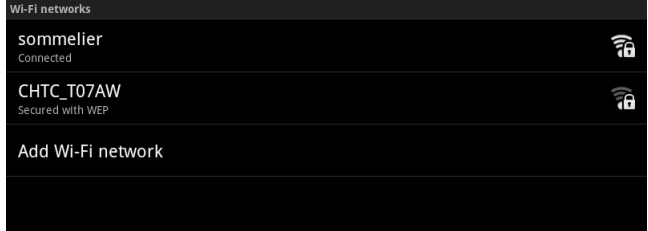

5. Otherwise, proceed to the next step.

6. Connecting to a secured network will prompt for the password. Enter the password, then tap **Connect**.

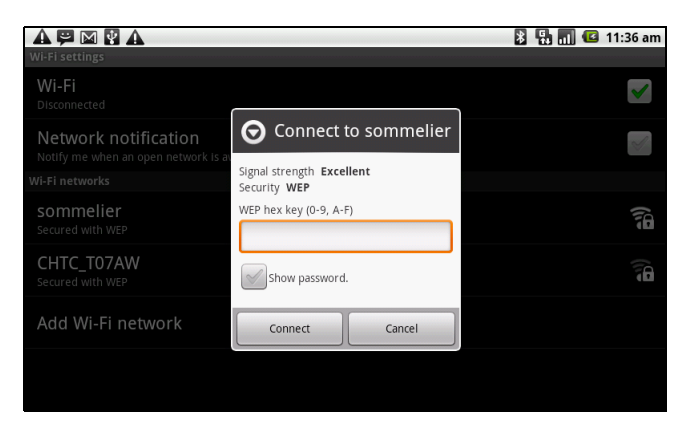

When Wi-Fi is connected, the  $\Box$  connection icon is displayed on the status bar.

#### <span id="page-30-0"></span>**To add a Wi-Fi network**

- 1. Tap **Application Drawer** > **Settings** > **Wireless & networks**.
- 2. Tap **Wi-Fi settings**.
- 3. In Wi-Fi networks, tap **Add Wi-Fi network**. A new window is displayed.
- 4. Follow the on-screen instructions and enter the necessary information, then tap **Save** to store settings.

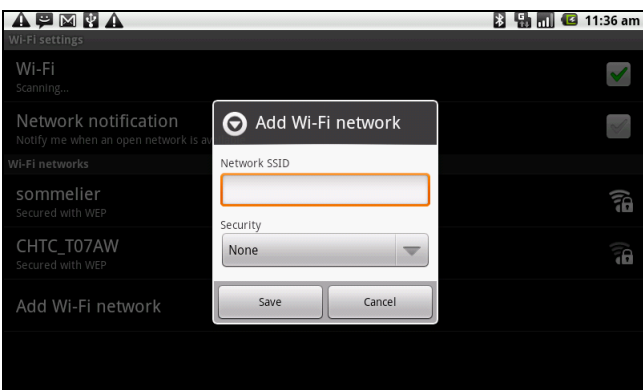

**To configure Wi-Fi settings**

- 1. Tap **Application Drawer** > **Settings** > **Wireless & networks**.
- 2. Tap **Wi-Fi settings** > **Menu** > **Advanced**.

**NOTE:** If you use a static IP, enter the IP settings as required.

3. In IP settings, enter the information for IP address, gateway, netmask, and DNS. Tap **OK** to save your settings.

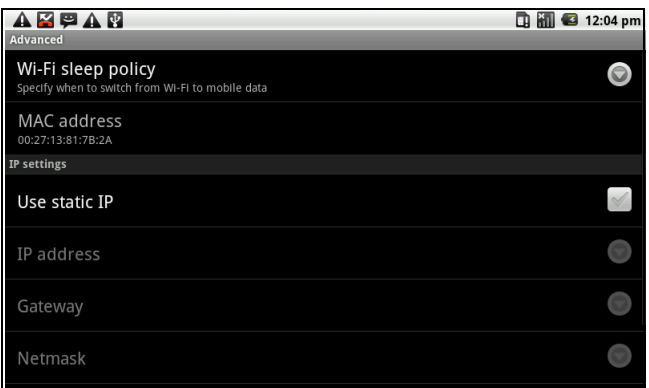

### <span id="page-31-0"></span>**Cellular Data Network**

Check the availability of these connections with your network service provider and obtain the following information:

- Access Point Names
- Proxy
- Port
- User name
- Password

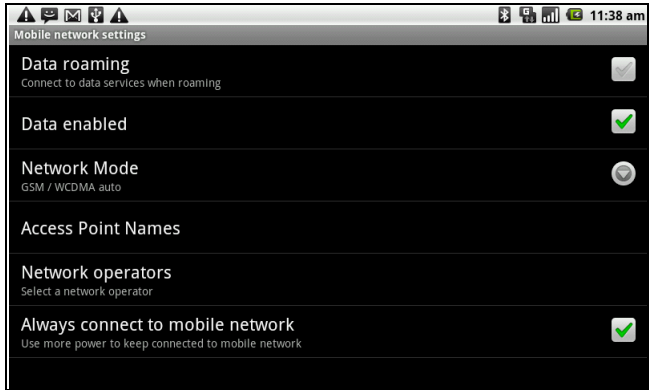

<span id="page-31-3"></span>**To set up a wireless data connection**

- 1. Tap **Application Drawer** > **Settings** > **Wireless & networks**.
- 2. Tap **Mobile networks** > **Access Point Names**.
- 3. Tap **Menu** > **New APN**.
- 4. Tap **Name** to enter a name for the connection, then tap **OK**.
- 5. Enter the **APN**, then tap **OK**.
- 6. Enter the **Proxy**, **Port**, **Username**, and **Password** (if available) etc., then tap **OK**.
- 7. Tap **Save** to store your settings or tap **Discard** to exit without saving the changes.

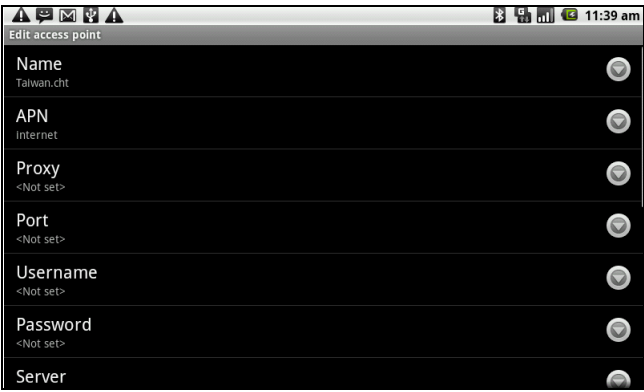

### <span id="page-31-2"></span><span id="page-31-1"></span>**Starting a Data Connection**

Data connection is automatically activated when the device is turned on. If you set up multiple data connections, select the connection you want to use manually.

#### **To manually start a data connection**

- 1. Tap **Application Drawer** > **Settings**.
- 2. Tap **Wireless & networks** > **Mobile networks** > **Access Point Names**.

3. A list of connections will be displayed. Tap the radio button to select the connection you want to use.

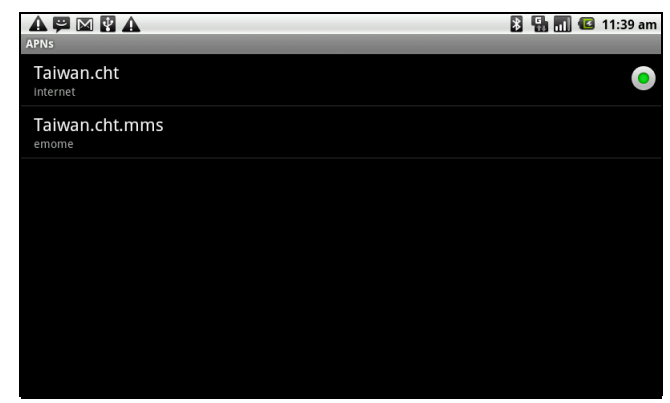

### <span id="page-32-0"></span>**Quick search on your ViewPad and the web**

From the Home Screen, you can search information on the web with **Google Search**.

- 1. Tap **Google Search** widget.
- 2. Enter the text you are searching in the **Quick Search Box**.
- 3. Tap **Search**.

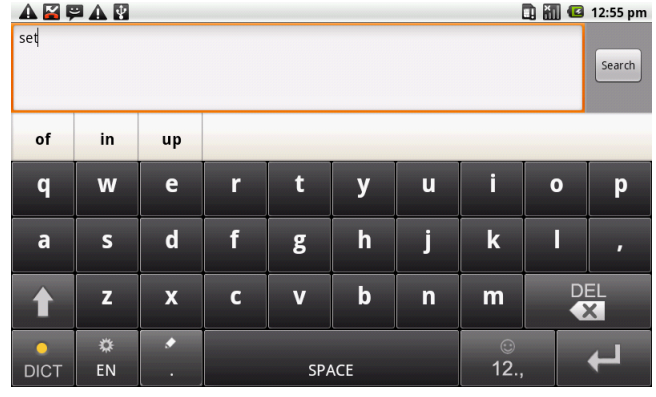

# <span id="page-33-2"></span><span id="page-33-0"></span>**Chapter 6: Using Bluetooth**

#### **Bluetooth modes**

- **On:** Bluetooth is turned on. This device detects other Bluetooth devices, but this device is not visible to others.
- **Discoverable:** Bluetooth is turned on and this device is visible to other Bluetooth devices.
- **Off:** Bluetooth is turned off.

#### **To turn Bluetooth on or off**

- 1. Tap **Application Drawer** > **Settings** > **Wireless & networks**.
- 2. Tap to check **Bluetooth** and activate.
- 3. To make your phone visible to others, tap **Bluetooth settings** and check **Discoverable** to make your ViewPad visible to other devices.

## <span id="page-33-3"></span><span id="page-33-1"></span>**6.1 Connecting to Bluetooth Devices**

A connection to a Bluetooth device is called a partnership. You need to pair and create a partnership with a Bluetooth device to exchange information.

- 1. Tap **Application Drawer** > **Settings** > **Wireless & networks**.
- 2. Tap **Bluetooth settings** to view the menu options.
- 3. To search for a new device, tap **Scan for devices**.
- 4. Tap the device to connect.
- 5. Enter the **PIN** to start pairing, then tap **OK**.

**NOTE:** PIN of the device must be the same PIN as on the other Bluetooth pairing device.

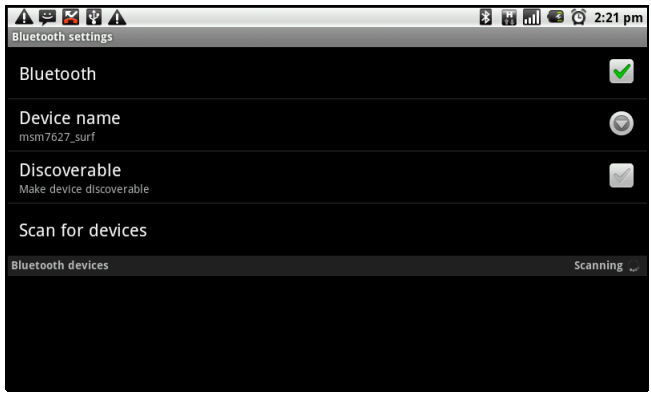

- 6. If you connect with an audio device which only supports HSP/HFP, "**Connected to phone audio**" will be displayed on the screen.
- 7. If you connect with audio device which supports HSP/HFP/A2DP, "**Connected to phone and media audio**" will be displayed on the screen.

**NOTE:** Tap and hold the selected device to enter device options menu.

**NOTE:** Once a partnership has been created, connecting to that device again will no longer require entering the passcode.

# <span id="page-34-0"></span>**Chapter 7: Multimedia Applications**

# <span id="page-34-4"></span><span id="page-34-1"></span>**7.1 Videos**

<span id="page-34-5"></span>You can record videos with the 3.0 megapixels camera equipped on this device.

### <span id="page-34-2"></span>**Recording video**

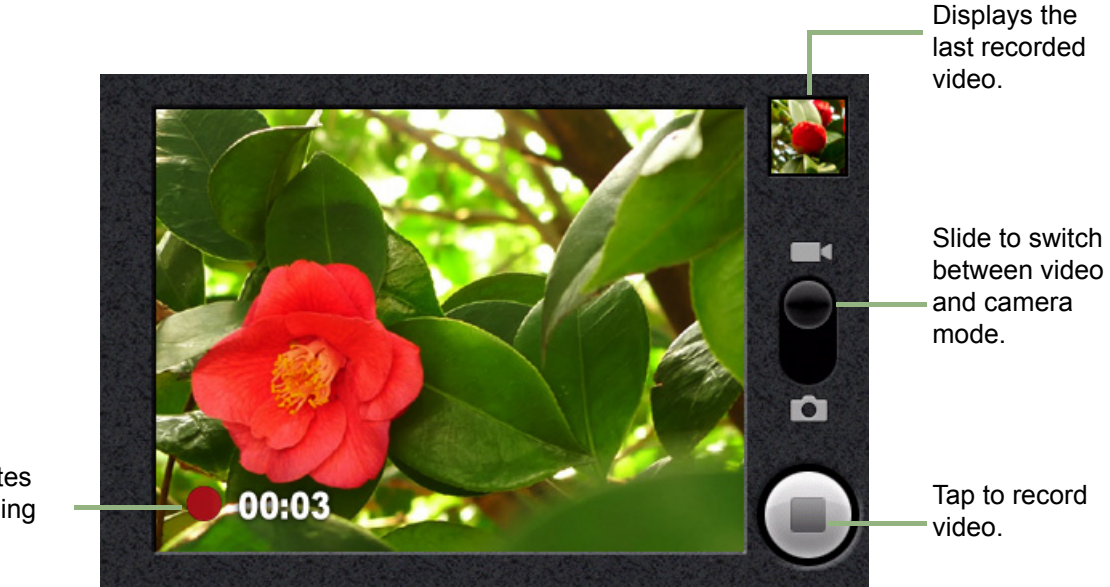

**Indicates** recording time.

#### 1. Tap **Application Drawer** > **Camcorder**.

- 2. Aim the device at the subject.
- 3. To start recording, press the shutter button or tap .
- 4. To stop recording, press the shutter button again or tap

### <span id="page-34-6"></span><span id="page-34-3"></span>**Reviewing a video**

After recording a video, the video thumbnail is displayed at the top right corner of the screen.

- Tap the video thumbnail to playback the video in full screen mode.
- Tap **DELETE**  $\mathbf{m}$  to delete the picture and view the next picture.
- Tap **SHARE the share the picture via Email or Messaging.**
- Tap **PLAY D** to playback the video clip.
- Tap **DONE**  $\bullet$  to save your settings.

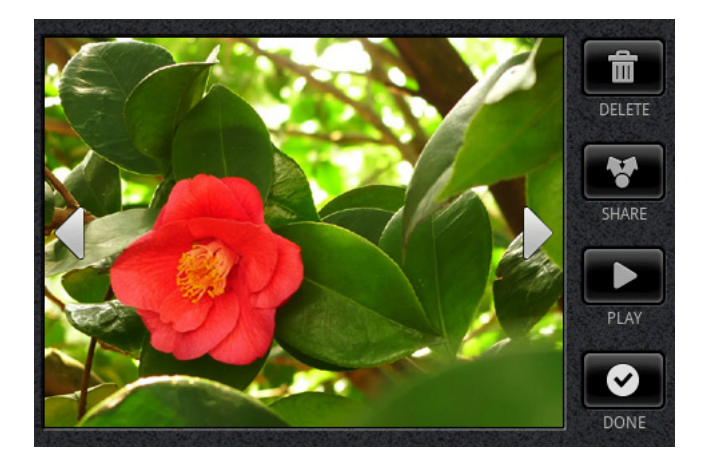

### <span id="page-35-1"></span><span id="page-35-0"></span>**Configuring camcorder settings**

On the camera screen, tap **Menu** > **Settings**. The Camera settings menu is displayed on the left of the screen. Swipe your fingers up and down to scroll the page for more options.

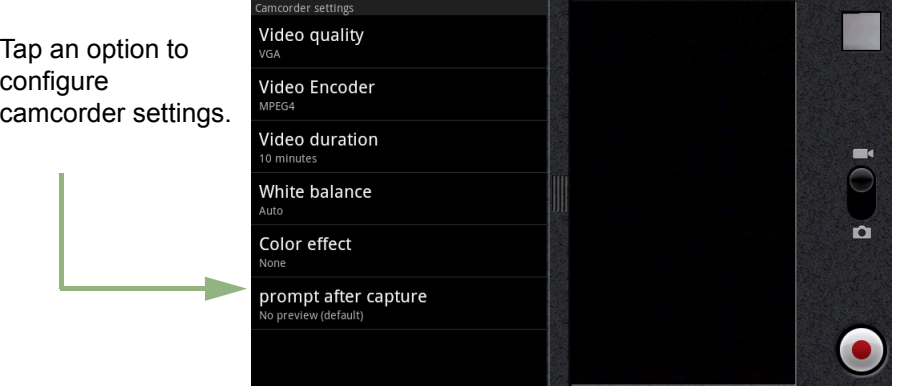

Tap to view and adjust the general settings of your camera:

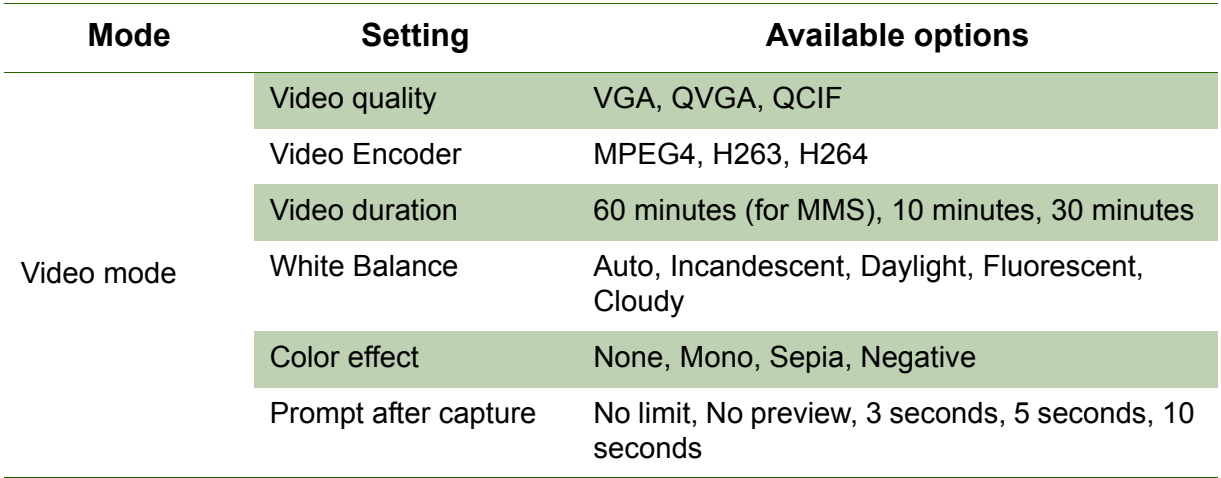

## <span id="page-36-4"></span><span id="page-36-0"></span>**7.2 Viewing Videos**

### <span id="page-36-6"></span><span id="page-36-1"></span>**To playback videos in an album**

- 1. Tap **Application Drawer** > **Videos**. All saved video clips are displayed.
- 2. Tap the video to playback.

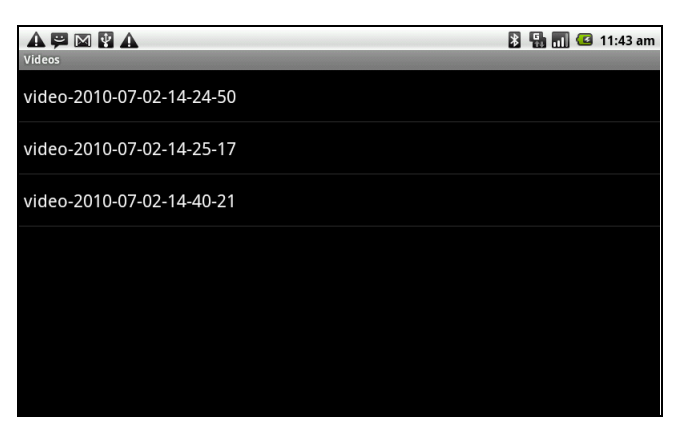

## <span id="page-36-5"></span><span id="page-36-2"></span>**7.3 Using the Music Player**

You can transfer your music to this device from the computer.

Tap **Application Drawer** > **Music**.

### <span id="page-36-3"></span>**Music Screen**

• **Playback screen:** Displays the playback area with the playback controls.

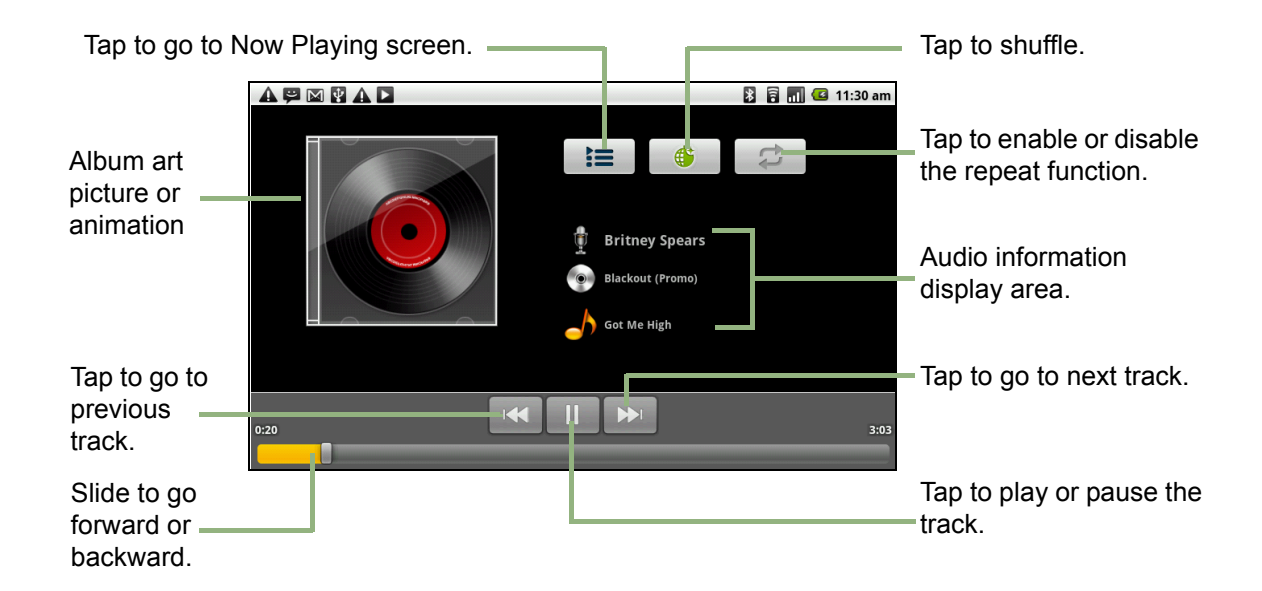

• **Library screen:** Displays folder categories which makes searching for media files quick and easy. It contains the following categories: **Artists, Albums, Songs, Playlists** and **Now playing**.

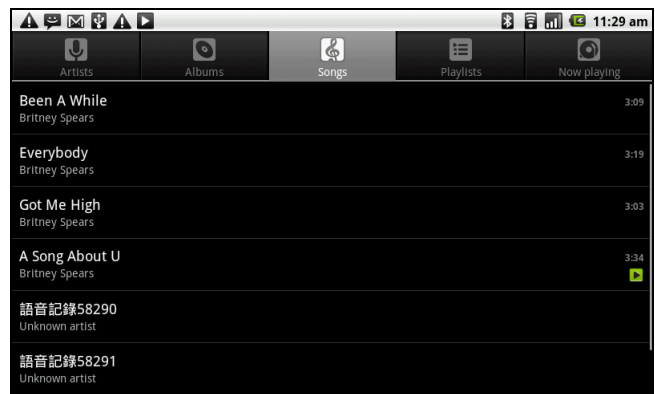

• **Now Playing screen**: Displays a list of songs currently playing and those on queue for playback. Drag the icon on the left of each media file to arrange playback sequence.

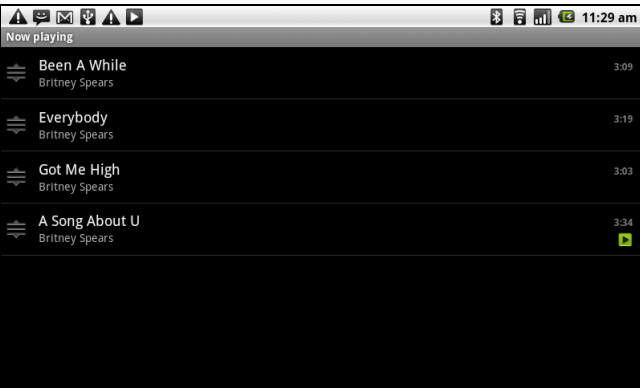

### <span id="page-37-0"></span>**Playing Music**

#### **To play music**

- 1. Tap **Application Drawer** > **Music**.
- 2. Tap **Menu** > **Library**. Library screen is displayed.
- 3. Tap **Songs**, and all songs on the device are displayed.
- 4. Tap to select the track, then the music playback automatically starts.

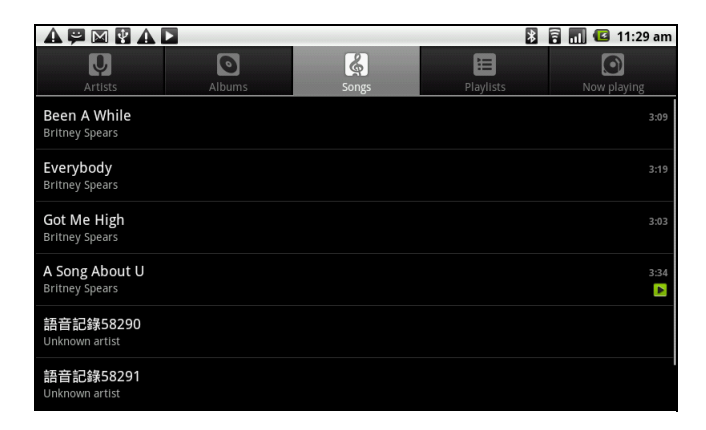

### <span id="page-38-0"></span>**Changing Playback options**

While in the Playback screen, tap **Menu**.

- Tap **Library** to go to the Music Library screen.
- Tap **Party shuffle** to play all songs in shuffle order.
- Tap **Add to playlist** to add the song to a preferred playlist.
- Tap **Use as ringtone** to set this song as your ringtone.
- Tap **Delete** to delete this song.

### <span id="page-38-1"></span>**Creating a Playlist**

Add songs to a specific playlist or create a playlist.

- 1. Tap **Application Drawer** > **Music**.
- 2. Tap **Menu** > **Library**. The Library screen is displayed.
- 3. Tap and hold the song you want to add.
- 4. Tap **Add to playlist**.

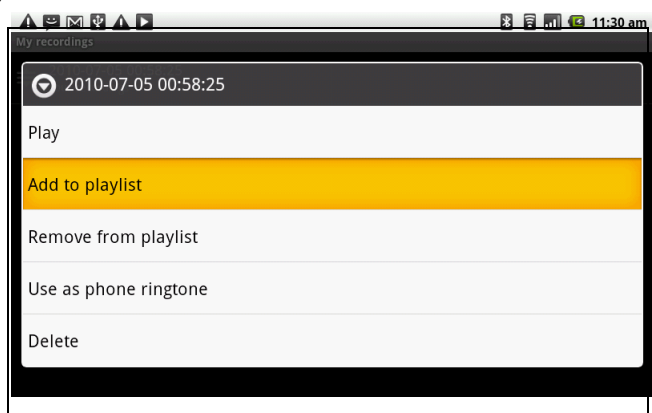

5. Select from the current playlist or tap **New** to create a new playlist. The song is added to the playlist.

#### **To remove a music file from playlist**

- 1. Tap **Application Drawer** > **Music**.
- 2. Tap **Menu** > **Library**. The Library screen is displayed.
- 3. Tap and hold the song you want to delete.
- 4. Tap **Remove from playlist**.
- 5. The song is removed from the playlist.

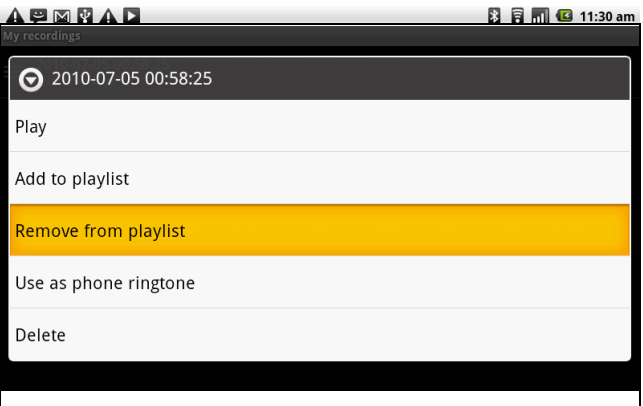

# <span id="page-39-1"></span><span id="page-39-0"></span>**Chapter 8: Programs**

This device comes with the following pre-installed programs.

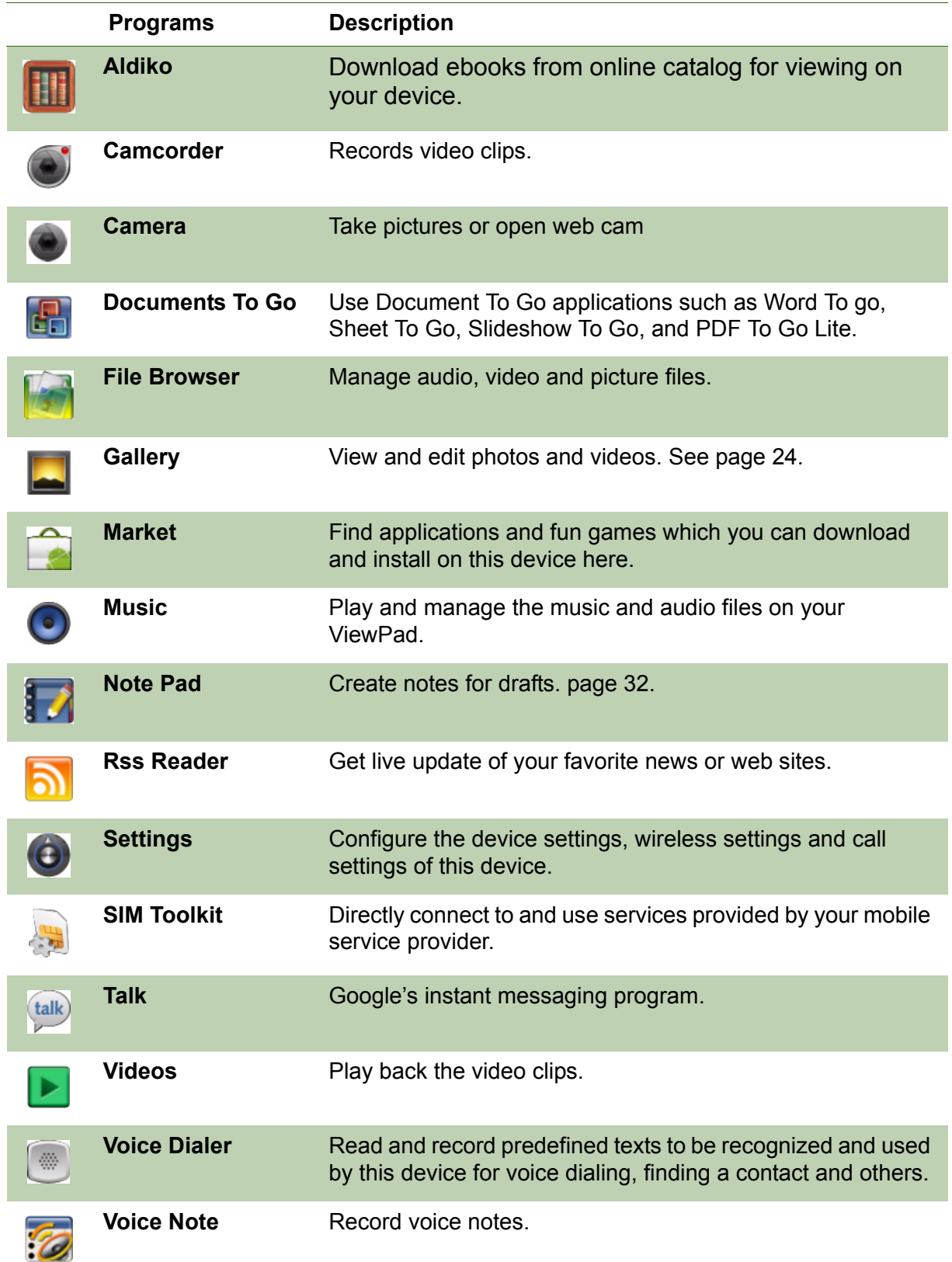

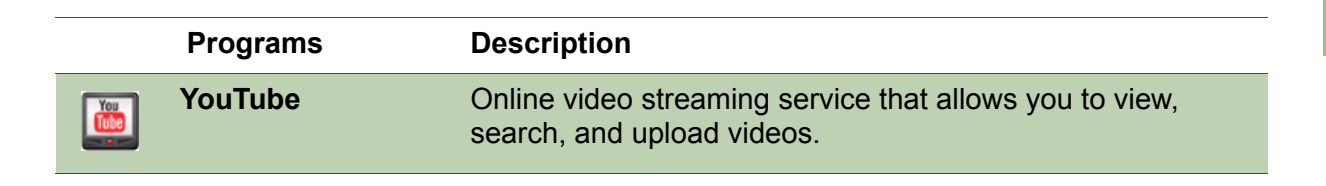

## <span id="page-40-4"></span><span id="page-40-0"></span>**8.1 Aldiko**

The Aldiko program allows you to download ebooks from online catalog for viewing on your device.

### <span id="page-40-5"></span><span id="page-40-1"></span>**To browse an ebook**

- 1. On Home screen, tap **III** > Aldiko.
- 2. Select an ebook from your bookshelf and tap to open the book.
- 3. Swipe your fingers right and left to flip to the previous and the next page.

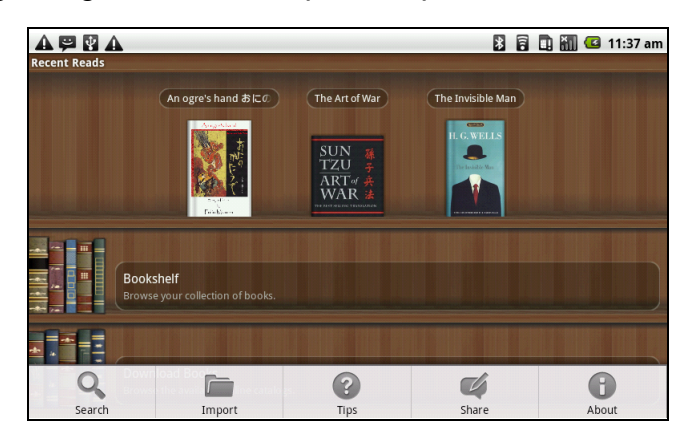

### <span id="page-40-6"></span><span id="page-40-2"></span>**To download an ebook**

- 4. On Home screen, tap **::::** > Aldiko > Download books.
- 5. Select from a list of publishers from Aldiko Online Catalog.
- 6. Tap on the book you want to download and tap **Download**.
- 7. The downloaded book appears in your bookshelf.

**Note: You may need to pay for downloading ebooks.**

## <span id="page-40-7"></span><span id="page-40-3"></span>**8.2 Camcorder**

Record video clips with the ViewPad. See ["Videos" on page 22.](#page-34-4)

## <span id="page-41-0"></span>**8.3 Documents To Go**

**Documents To Go** allows you to open Microsoft® Office and Adobe file formats.

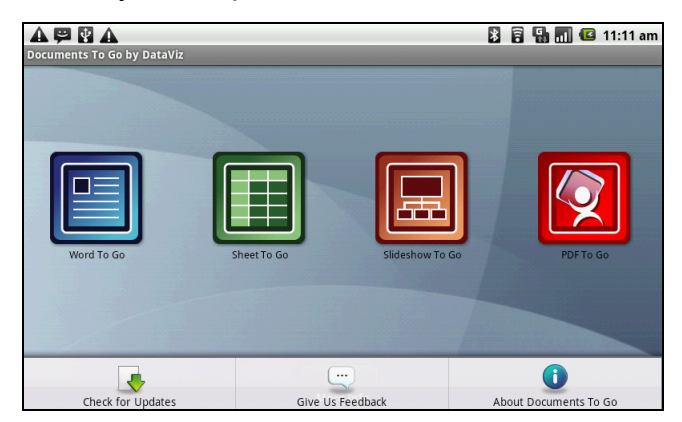

## <span id="page-41-4"></span><span id="page-41-1"></span>**Word To Go®**

**Word To Go®** allows you to review and edit Microsoft® Word documents (.doc and .docx). It supports embedded pictures, font color, bold, italics, underline, bulleted, numbered list and more.

To open **Word To Go**

- 1. Tap **Application Drawer** > **Documents** > **Word To Go**.
- 2. Tap **Open File**.
- 3. Tap the file you want to open.
	- Slide your finger on the screen to pan or go through other pages.
- <span id="page-41-3"></span>4. To close the file, tap **Return**.

## <span id="page-41-2"></span>**Sheet To Go®**

**Sheet To Go<sup>®</sup> allows you to review and edit Microsoft<sup>®</sup> Excel spreadsheets (.xls and** .xlsx). It supports cell and number formatting, row and column alignment, formulas, and fast finger-friendly panning.

#### To open **Sheet To Go**

- 1. Tap **Application Drawer** > **Documents** > **Sheet To Go**.
- 2. Tap **Open File**.
- 3. Tap the file you want to open.
	- Slide your finger on screen to pan through the sheet.
	- To view other worksheets on file, tap **Menu** > **View** > **Worksheets**, then tap the worksheet name you want to view.
- 4. To close the file, tap **Return**.

### <span id="page-42-5"></span><span id="page-42-0"></span>**Slideshow To Go®**

**Slideshow To Go®** allows you to review and edit Microsoft® PowerPoint presentations (.ppt and .pptx). It supports slide view, outline view, speaker notes, images, charts, font formatting, and effortless slide "flick" navigation.

To open **Slideshow To Go**

- 1. Tap **Application Drawer** > **Documents** > **Slideshow To Go**.
- 2. Tap **Open File**.
- 3. Tap the file you want to open.
- <span id="page-42-4"></span>4. To close the file, tap **Return**.

## <span id="page-42-1"></span>**PDF To Go®**

**PDF To Go<sup>®</sup>** allows you to view Adobe<sup>®</sup> PDF files (.pdf). It supports page view, word wrap, multiple zoom levels, auto-rotate, embedded images, and more.

To open **PDF To Go**

- 1. Tap **Application Drawer** > **Documents** > **PDF To Go**.
- 2. Tap **Open File**.
- 3. Tap the file you want to open.
	- Tap the screen to bring up the zoom controls.
	- Slide your finger up or down to view the next or previous page.
- 4. To close the file, tap **Return**.

## <span id="page-42-6"></span><span id="page-42-2"></span>**8.4 File Browser**

File Browser lets you browse the contents of your ViewPad.

- 1. Tap **Application Drawer** > **File Browser**.
- 2. Tap to glide the folder list and press one folder to view.

### <span id="page-42-3"></span>**Managing files and folders**

- To open an item, glide finger to select and press to confirm.
- To move, copy, delete, rename, or set a picture as Contact icon or Wallpaper,
- long press on screen and select one desired option.
- To paste an item, tap **Menu** and select **Paste**.
- To sort items, tap **Menu** and select **Sort**, then select an option.
- To search for a file, tap **Menu** and select **Search**.

## <span id="page-43-2"></span><span id="page-43-0"></span>**8.5 Gallery**

You can view your captured images, recorded video clips, and downloaded images in the Gallery.

- 1. Tap **Application Drawer** > **Gallery**.
- 2. The Camera folder and SD card folder are displayed.
- 3. Tap to view the camera pictures or camera videos. The images or videos are displayed in thumbnails.
- 4. To view photos or videos, see ["Viewing Videos" on page 24](#page-36-4).

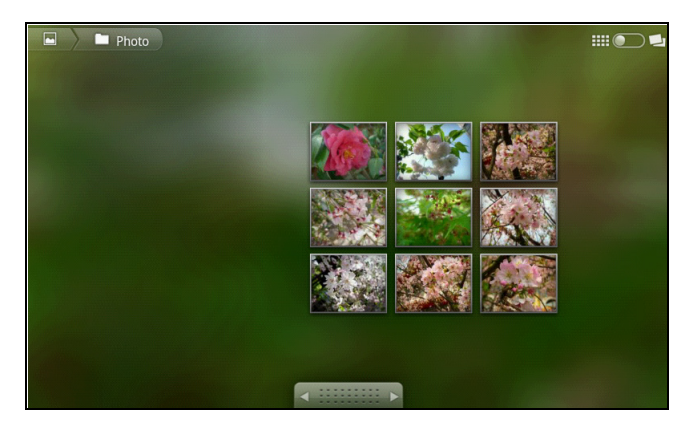

## <span id="page-43-1"></span>**8.6 Market**

Android Market allows you to find and download applications and games to this ViewPad.

#### <span id="page-43-3"></span>**To start using Android Market**

- 1. Tap **Application Drawer** > **Market**.
- 2. Tap **Accept** after reading the terms of services.
- 3. Tap **Next** to setup your Google account.
- 4. Tap **Create** to create a new account or **Sign in** to sign in your existing account.
- 5. Once you are signed in you can begin searching and downloading programs from the market. Tap **Apps** to view the list of applications available and tap **Games** to view the list of games available.

You can also tap **Downloads** to view the programs you have previously downloaded.

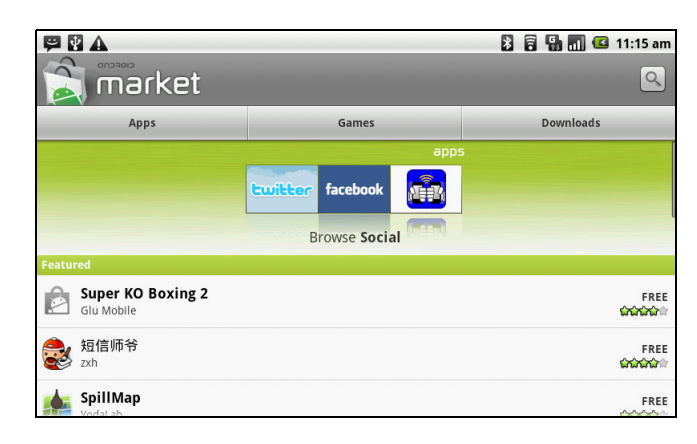

<span id="page-44-2"></span>**NOTE: Android Market** may not be supported in some countries.

## <span id="page-44-0"></span>**8.7 Music**

Use the Music player to play music files or recorded voice files. See ["Using the Music](#page-36-5)  [Player" on page 24.](#page-36-5)

## <span id="page-44-1"></span>**8.8 Note Pad**

Use Note pad to write down notes.

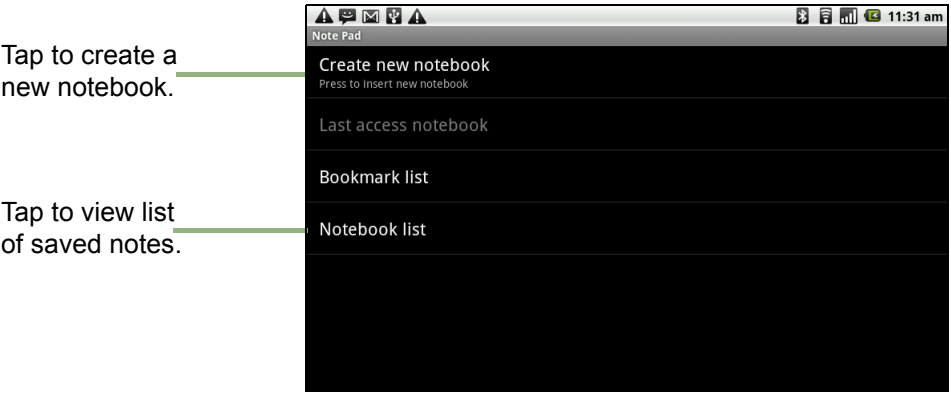

#### <span id="page-44-3"></span>**To create a note**

- 1. Tap **Application Menu** > **Note pad**.
- 2. Tap **Create new notebook**.

3. Enter Page Title for the new notebook as shown.

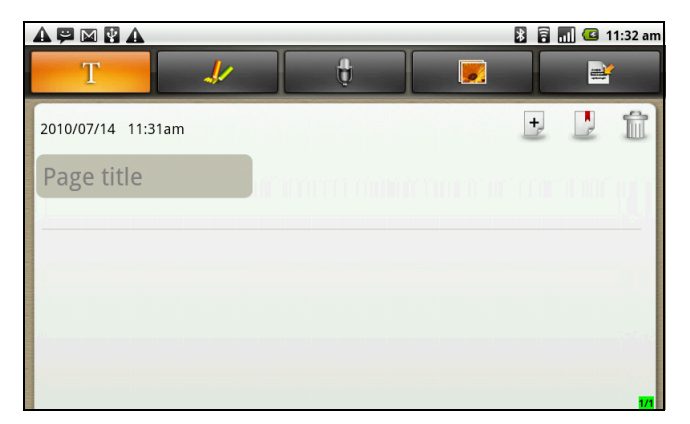

4. Enter contents of your notes below.

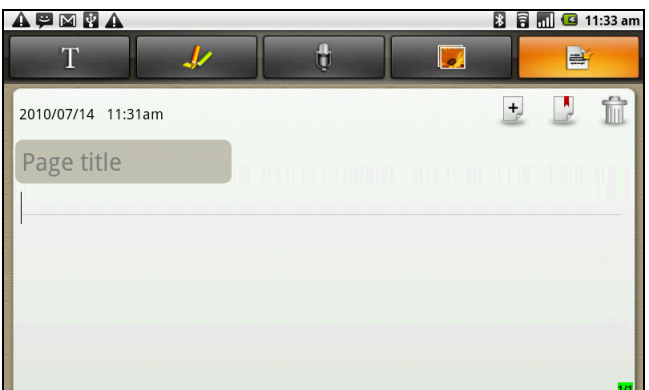

5. Use the paint tool to insert drawings into your notes.

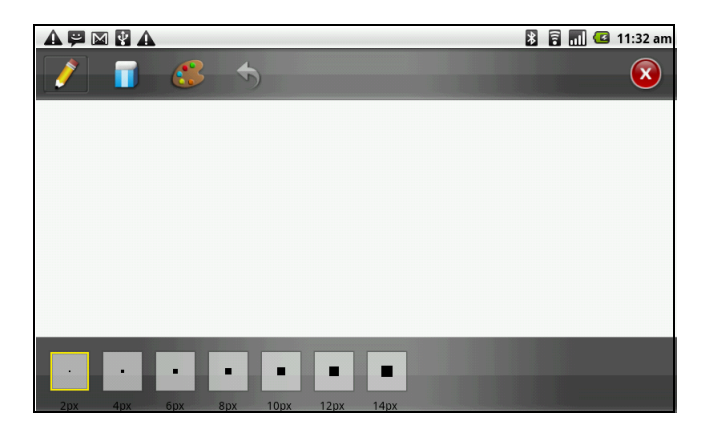

6. You may also add images from gallery or photos taken from the camera to your notebook.

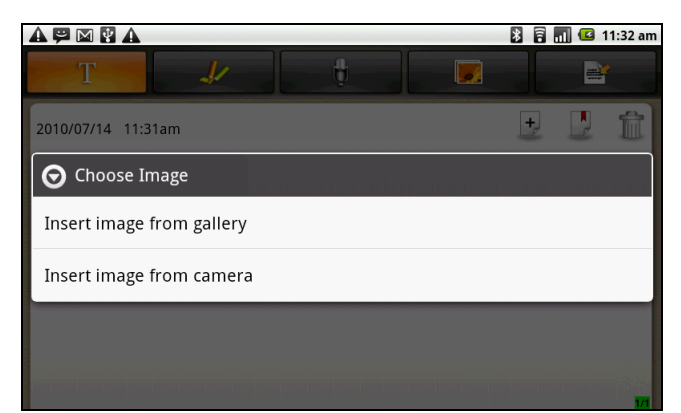

7. Audio recordings can also be added to your notes.

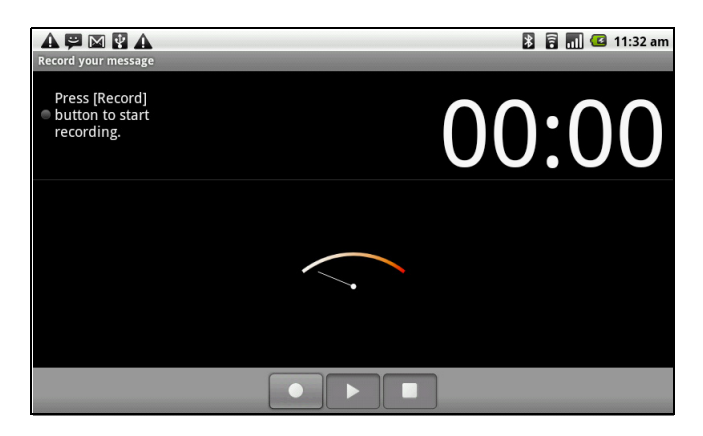

8. When you are done, press to return to Note Pad screen. Your note is automatically saved.

## <span id="page-46-0"></span>**8.9 RSS Reader**

Use the RSS Reader to get a live update of your favorite web sites.

#### **To add a new RSS Feed**

- 1. Tap **Application Drawer** >**RSS Reader**.
- 2. Tap **Menu** > **New feed** to add a Feed URL.
- 3. Select **OK** to confirm.

#### **To update the RSS Feed**

- 1. Tap **Application Drawer** >**RSS Reader**.
- 2. Tap **Menu** > **Update all** to update RSS feeds.

3. New feeds will be displayed in RSS feed inbox.

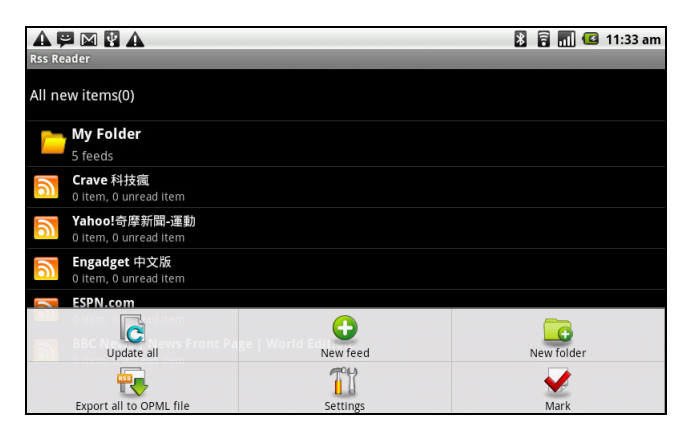

## <span id="page-47-3"></span><span id="page-47-0"></span>**8.10 Settings**

In the Settings menu, you can view and make adjustments for Wireless Control, Call settings, phone general setting and security settings. See "Device Settings" on page 38.

## <span id="page-47-5"></span><span id="page-47-1"></span>**8.11 SIM Toolkit (Selected models only)**

Directly connect to user services provided by your mobile service provider.

## <span id="page-47-4"></span><span id="page-47-2"></span>**8.12 Talk**

Google Talk is Google's instant messaging program.

#### **To sign in to Google Talk**

- 1. Tap **Application Drawer** > **Google Talk**.
- 2. Tap **Create** or **Sign in** your Google account.
- 3. Follow the on screen instructions to login or create your Gmail username and password.
- 4. Once logged in, you can begin using Google Talk and do any of the following:
- View friend's list: Tap **Menu** > **All friends**
- Add friends to friend's list: Tap **Menu** > **Add friends**.
- To switch to different chats: Tap **Menu** > **Switch chats**.
- To block a person: Tap **Menu** > **Blocked**.
- To invite a person to your chat: Tap **Menu** > **Invites**.
- To configure Google Talk settings: Tap **Menu** > **More** > **Settings**.
- To Sign out: Tap **Menu** > **More** > **Sign out**.

• To view terms and privacy: Tap **Menu** > **More**> **Terms & Privacy**.

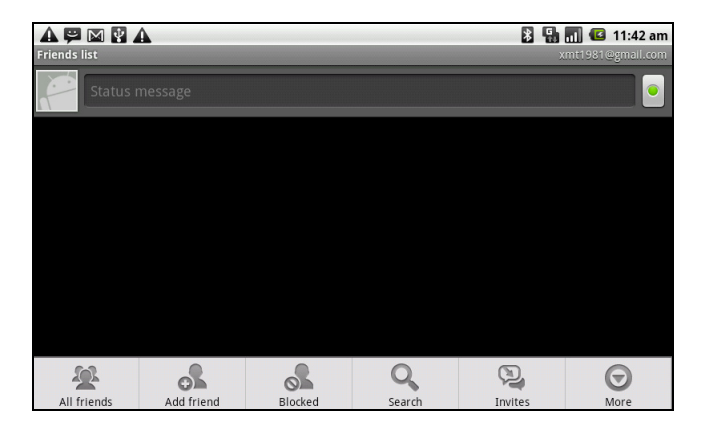

## <span id="page-48-3"></span><span id="page-48-0"></span>**8.13 Videos**

You can playback the video clips captured with this ViewPad. See "Videos" on [page 22.](#page-34-4)

## <span id="page-48-4"></span><span id="page-48-1"></span>**8.14 Voice Dialer**

Read and record predefined texts to be recognized and used by this ViewPad for voice dialing, finding a contact and others.

<span id="page-48-5"></span>Tap **Applications Drawer** > **Voice Dialer**.

## <span id="page-48-2"></span>**8.15 Voice Note**

**To record a voice note**

- 1. Tap **Application Drawer** > **Voice Note**.
- 2. Tap **Menu** > **Record**.
- 3. The recording screen is displayed.
- 4. Select  $\bullet$  to record voice. Select  $\bullet$  to stop recording.

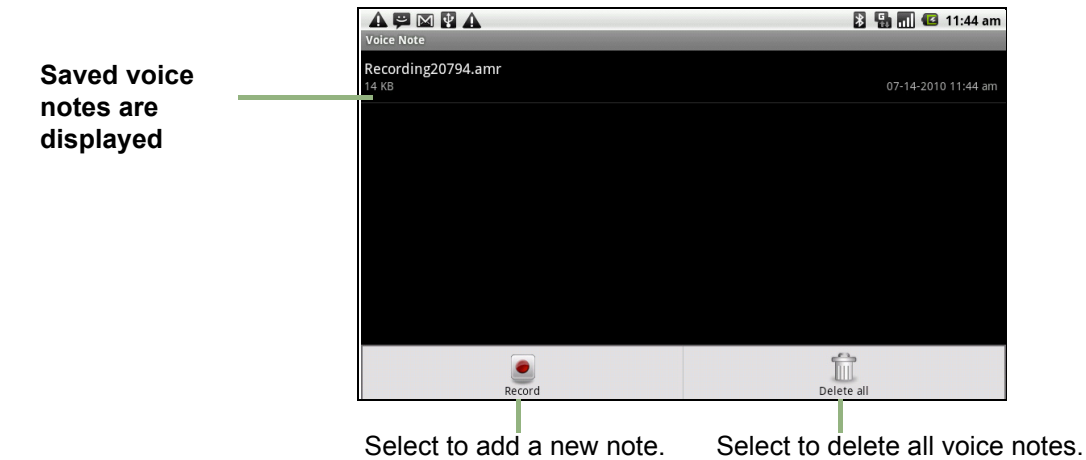

**图 围 图 (3** 11:45 am

#### **To play a voice note**

- 1. Tap **Application Drawer** > **Voice Note**.
- 2. A list of voice notes are displayed. Select a voice note to play.
- 3. The voice note is played with Music player.

## <span id="page-49-1"></span><span id="page-49-0"></span>**8.16 YouTube**

YouTube is an online video streaming service that allows you to view, search, and upload videos.

 $\bf{A} \in \mathbb{Z} \times \bf{A}$ 

#### **To start using YouTube**

- 1. Tap **Application Drawer** > **YouTube**.
- 2. Videos are grouped into categories, such as Featured, Most popular, Most viewed, Top rated, and more. Tap a category to see the available videos for that category.
- **You Tube Greatest Movie Insults of All Tir** A ce | Questi A A View all most viewed
- 3. Tap a video to play it.

**NOTE: YouTube** may be not availiable in all countries.

# <span id="page-50-0"></span>**Chapter 9: Managing Your ViewPad**

## <span id="page-50-1"></span>**9.1 ViewPad Settings**

Tap **Application Drawer** > **Settings** to view and adjust the settings of this ViewPad. The Settings menu is categorized into: **Wireless controls**, **Call settings**, **Sound & Display**, **Data synchronization**, **Security & location**, **Applications**, **SD card**, **phone storage**, **Date & time**, **Locale & text**, **Search**, and **About phone**.

## <span id="page-50-2"></span>**Wireless & networks**

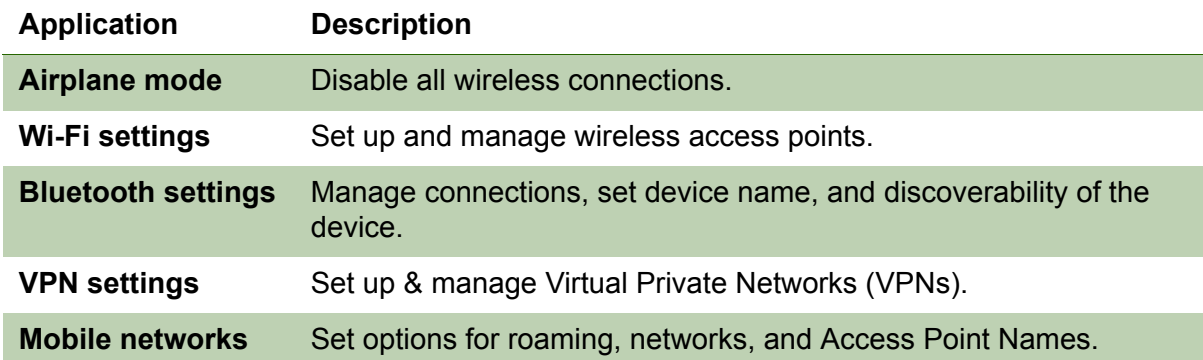

### <span id="page-50-3"></span>**Call settings**

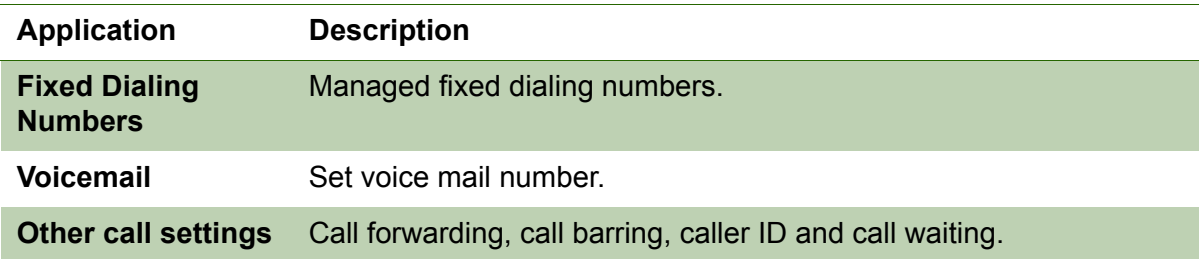

### <span id="page-50-4"></span>**Sound**

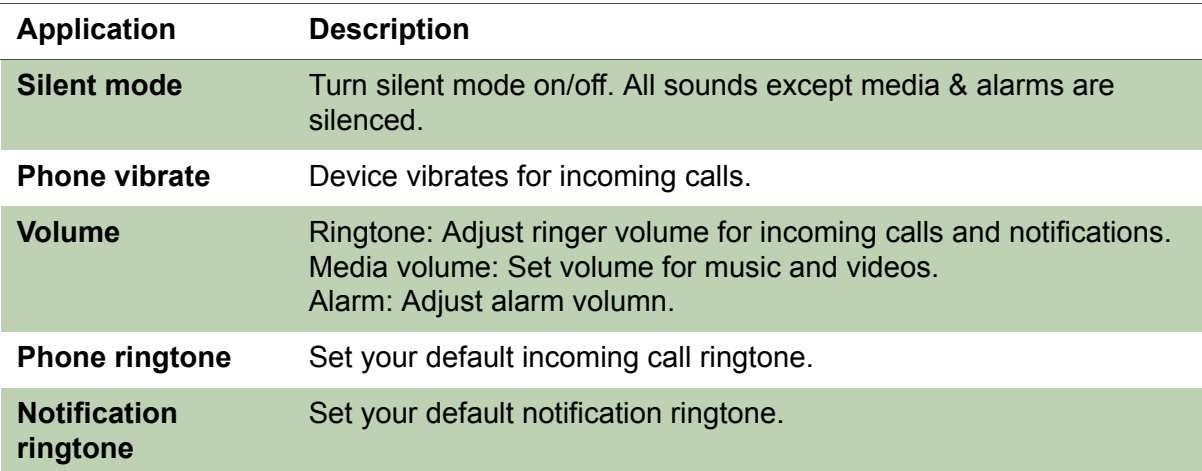

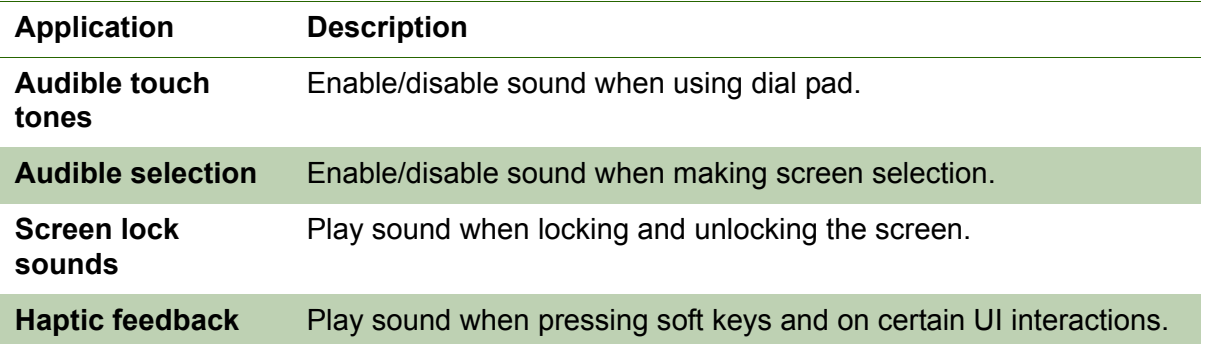

## <span id="page-51-0"></span>**Display**

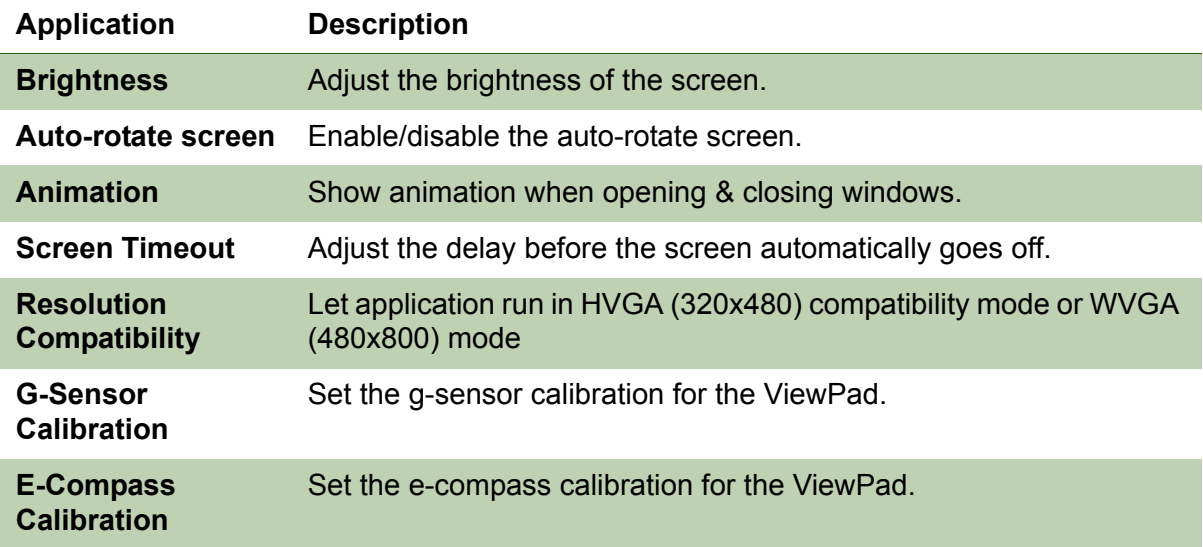

## <span id="page-51-1"></span>**Location & Security**

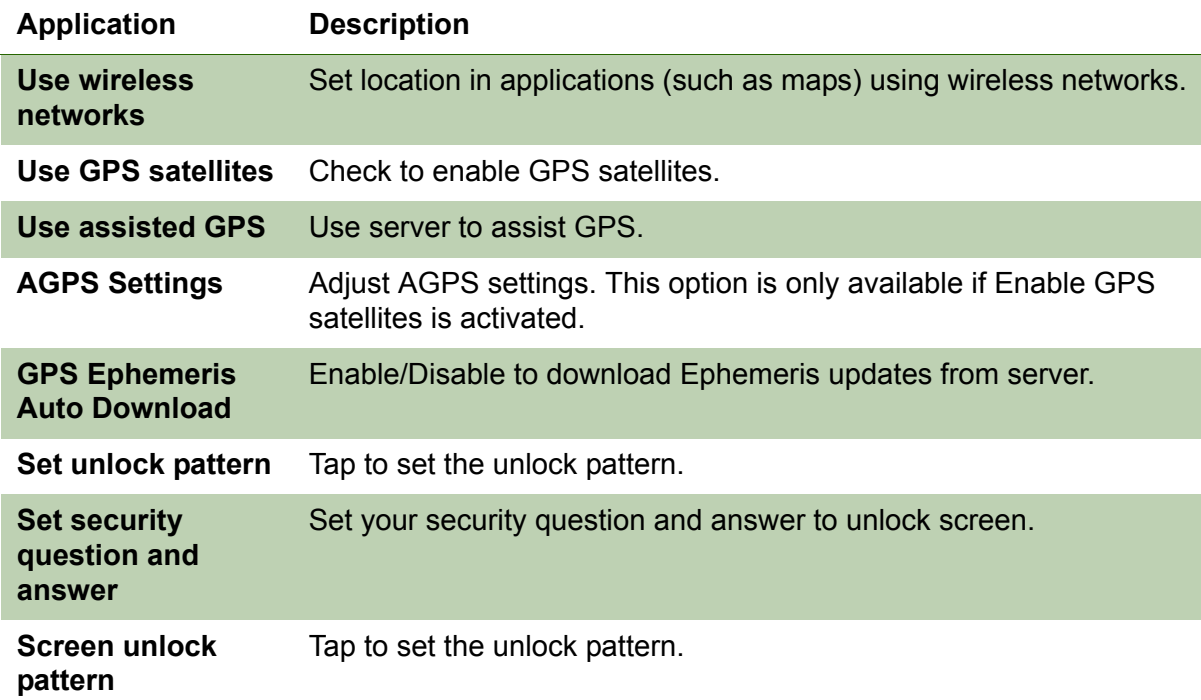

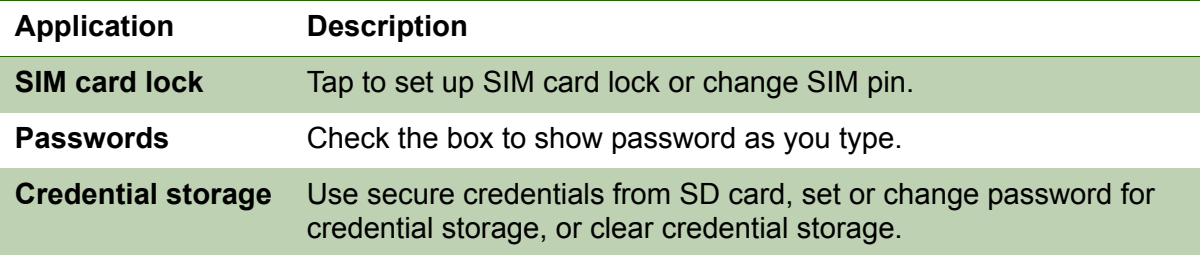

## <span id="page-52-0"></span>**Applications**

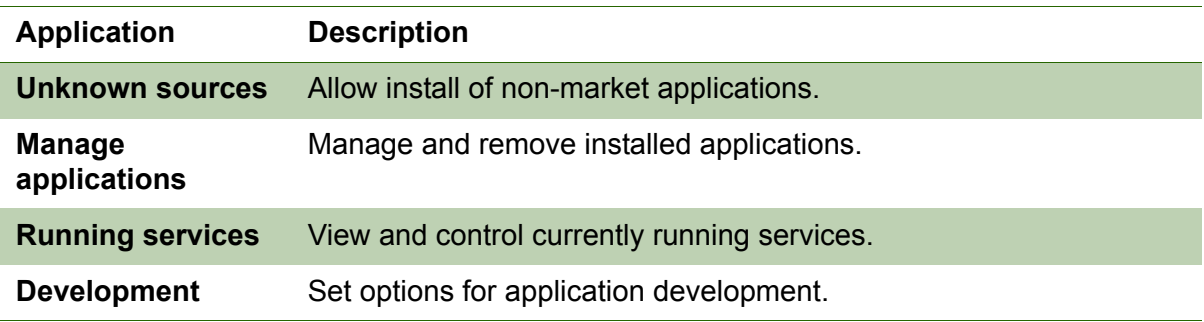

## <span id="page-52-1"></span>**Accounts & sync**

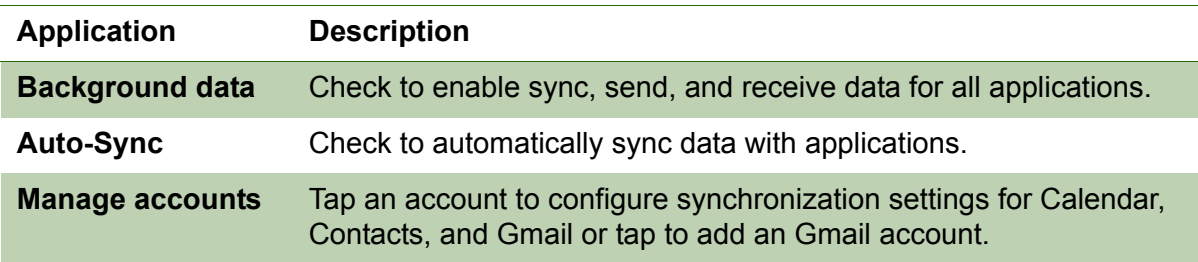

## <span id="page-52-2"></span>**Privacy**

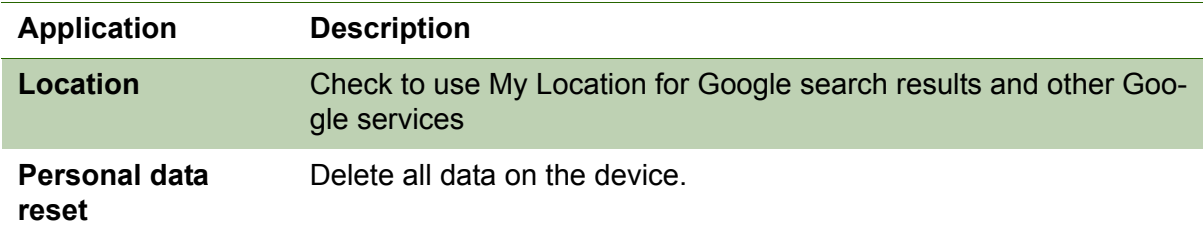

## <span id="page-52-3"></span>**SD card, USB Mass Storage & ViewPad storage**

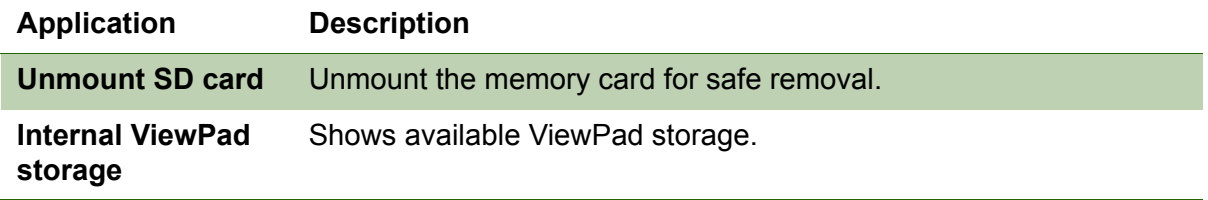

### <span id="page-53-0"></span>**Search**

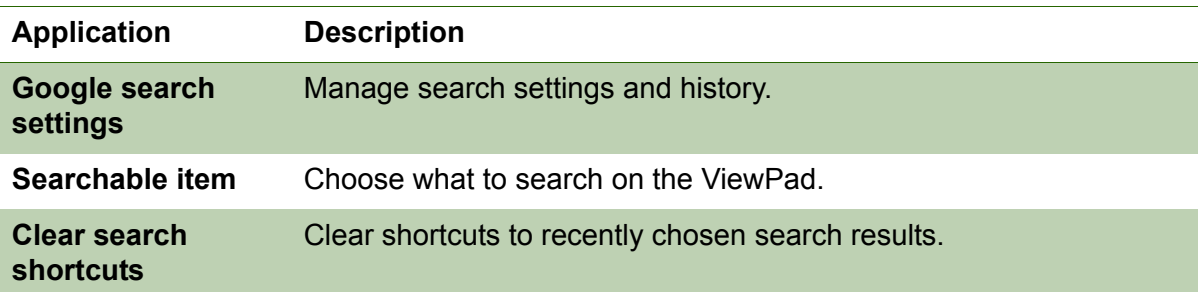

## <span id="page-53-1"></span>**Language & keyboard**

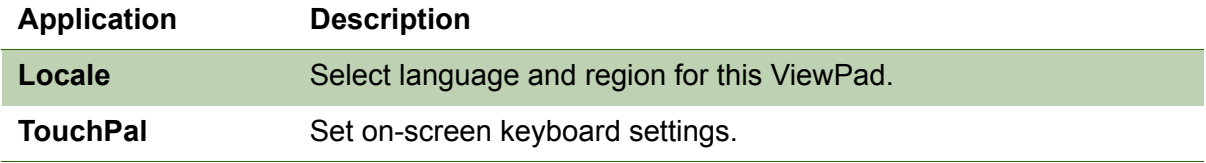

### <span id="page-53-2"></span>**Text-to-speech**

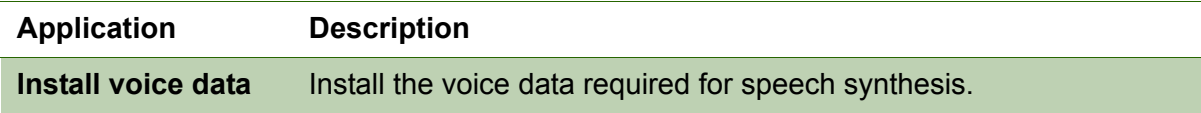

## <span id="page-53-3"></span>**Date & time**

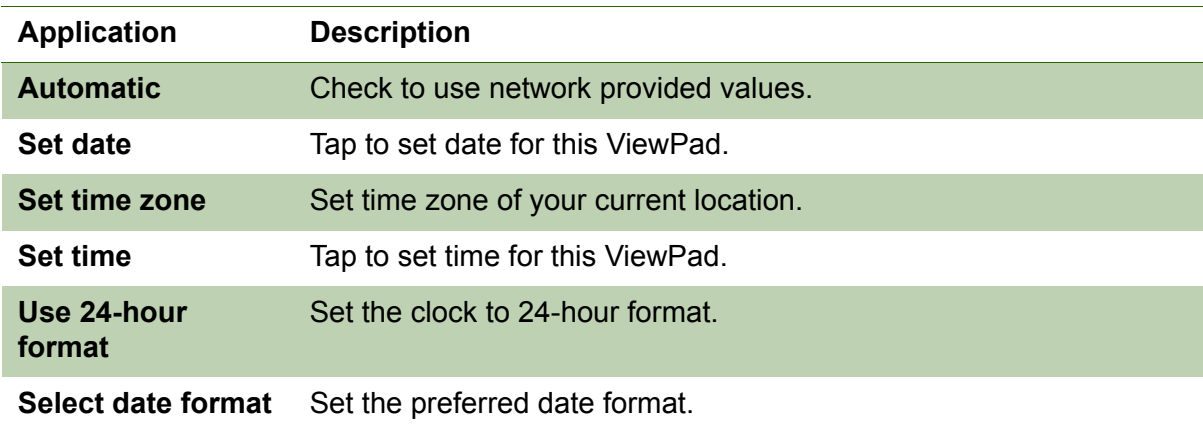

### <span id="page-53-4"></span>**About ViewPad**

View legal information, ViewPad status and software version.

## <span id="page-54-4"></span><span id="page-54-0"></span>**9.2 Changing Basic Settings**

### <span id="page-54-5"></span><span id="page-54-1"></span>**Date and Time**

#### **To set the date and time**

- 1. Tap **Application Drawer** > **Settings** > **Date & time**.
- 2. Set date.
- 3. Select the time zone from the list.
- 4. To adjust the time, tap the hour, minute, second or AM/PM field, and tap + or to increase or decrease the value.
- 5. To adjust the date, tap the month, day, or year field, and tap + or to increase or decrease the value.
- 6. Tap **Set** to apply the values.

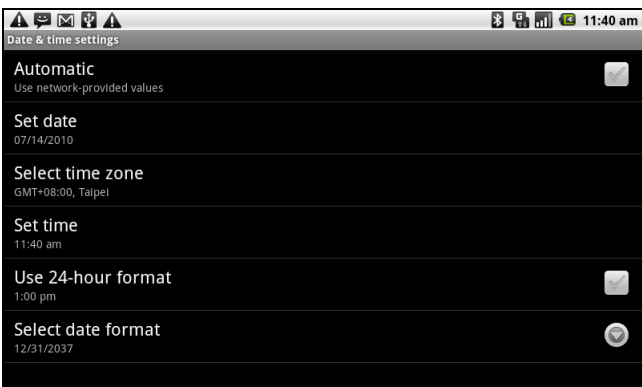

## <span id="page-54-3"></span><span id="page-54-2"></span>**Setting Alarms**

You can set up three alarms on this device.

#### **To set the alarm**

- 1. Tap **Application Drawer** > **Clock**.
- 2. Under the Alarm clock tab, tap to select from the existing alarm clock settings or tap **Menu** > **Add alarm** to set up a new alarm.
- 3. Tap **Time** open a clock and set the time for the alarm. To enter the time numerically, tap the hour, minute or AM/PM field, and tap + or - to increase or decrease the value.
- 4. Tap **Ringtone** to set up the preferred ringtone when your alarm sounds.
- 5. Tap **Vibrate** to enable/disable vibration when the alarm sounds.
- 6. Tap **Repeat** to select a day to sound the alarm. Tap **OK** to confirm.
- 7. Tap **Label**, and enter an alarm description.
- 8. To turn on the alarm, check **Turn on alarm**.

**TIP:** To sound an alarm even when this ViewPad is set to silent mode, tap **Menu** > **Settings**, and check **Alarm in silent mode**.

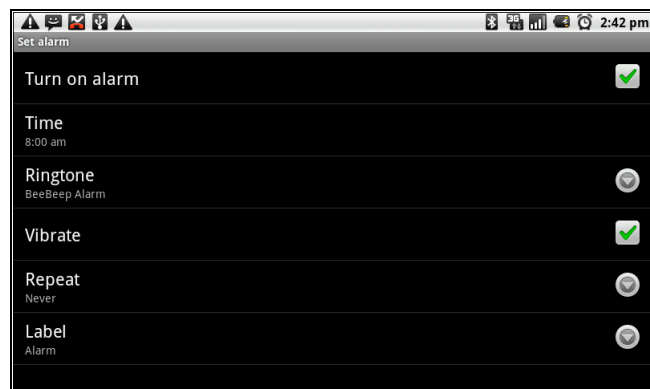

## <span id="page-55-4"></span><span id="page-55-0"></span>**Display Settings**

The display settings of this ViewPad affect the battery and external power level.

#### <span id="page-55-1"></span>**To turn off backlight when the device is idle**

- 1. Tap **Application Drawer** > **Settings** > **Sound & display** to enter the submenu.
- 2. In **Display settings** submenu, tap **Screen Timeout**.
- 3. Select from the screen timeout list. Your setting is automatically saved.

#### <span id="page-55-2"></span>**To adjust brightness**

- 1. Tap **Application Drawer** > **Settings** > **Sound & display** to enter the submenu.
- 2. In **Display settings** submenu, tap **Brightness** slider.
- 3. Drag the **Brightness** slider to adjust brightness settings.

#### <span id="page-55-3"></span>**To change the screen orientation**

- 1. Tap **Application Drawer** > **Settings** > **Sound & display** to enter the submenu.
- 2. In **Display settings** submenu, tap **Orientation**.
- 3. Check the box to automatically switch the screen orientation when rotating the device.

### <span id="page-56-6"></span><span id="page-56-0"></span>**Ring Settings**

You can assign a ringtone and a ringtone type for various events such as an incoming call, new message received, among others.

#### **To change the ring tone and ring type of an incoming call**

- 1. Tap **Application Drawer** > **Settings** > **Sound & display**.
- 2. In **Sound settings** submenu, tap **Phone ringtone**.
- 3. Select the desired ringtone from the lists.
- 4. Tap **OK** when finished.

#### **To change the ring tone of other events**

- 1. Tap **Application Drawer** > **Settings** > **Sound & Display**.
- 2. On **Sound settings** submenu, tap **Notification ringtone**.
- 3. Select the desired ringtone from the lists.
- <span id="page-56-7"></span>4. Tap **OK** when finished.

## <span id="page-56-1"></span>**9.3 Using Wireless & networks**

Wireless & networks allows you to manage Wi-Fi, Bluetooth, airplane mode, and mobile networks.

- 1. Tap **Application Drawer** > **Settings** > **Wireless & networks**.
- 2. To turn on or off **Wi-Fi**, **Bluetooth** or **Airplane mode**, simply tap their corresponding bars.
- 3. To change connection settings, tap the corresponding function settings, then select the setting to change.

## <span id="page-56-4"></span><span id="page-56-2"></span>**9.4 Protecting Your ViewPad**

You can protect this ViewPad from unauthorized users by requiring the PIN code or entering a password.

### <span id="page-56-5"></span><span id="page-56-3"></span>**Enable or Disable SIM card PIN**

When PIN code is enabled, you are required to enter the PIN code before making a call.

- 1. Tap **Application Drawer** > **Settings** > **Location & Security**.
- 2. In **SIM card lock** submenu, tap **Set up SIM card lock**.
- 3. Tap **Lock SIM card** to use PIN to use the device. Check to enable, uncheck to disable.
- 4. Enter the current PIN code.
- 5. To change the PIN code, tap **Change PIN**.
- 6. Enter the old PIN code.
- 7. Enter the new PIN code and confirm.

### <span id="page-57-3"></span><span id="page-57-0"></span>**Enabling Screen Lock Protection**

When Screen lock is enabled, you are required to draw the pattern to unlock the screen.

- 1. Tap **Application Drawer** > **Settings** > **Location & Security**.
- 2. In **Screen unlock pattern** submenu, tap **Set unlock pattern**.
- 3. Follow on-screen instructions to draw your own personal unlock pattern and tap **Continue**.
- <span id="page-57-2"></span>4. Redraw your unlock pattern again and tap Confirm.

## <span id="page-57-1"></span>**9.5 Resetting the ViewPad**

You can reset your ViewPad to its factory defaults.

- 1. Tap **Application Drawer** > **Settings** > **Privacy settings**.
- 2. In **Personal data** submenu, tap **Factory data reset**.
- 3. Tap **Reset** ViewPad to erase all data on your ViewPad.

# <span id="page-58-3"></span><span id="page-58-0"></span>**Chapter 10: Using the PC Tools Application**

PC Tools application is software that enables you to change USB modes when your ViewPad is connected to a computer. Available modes are as follows:

- **USB Mass Storage**: Allows computer to recognize your ViewPad as a USB mass storage device.
- **Phone as modem:** Allows you to use your ViewPad as a modem.
- **Synchronization Tool**: Allows you to sync your ViewPad with a computer.

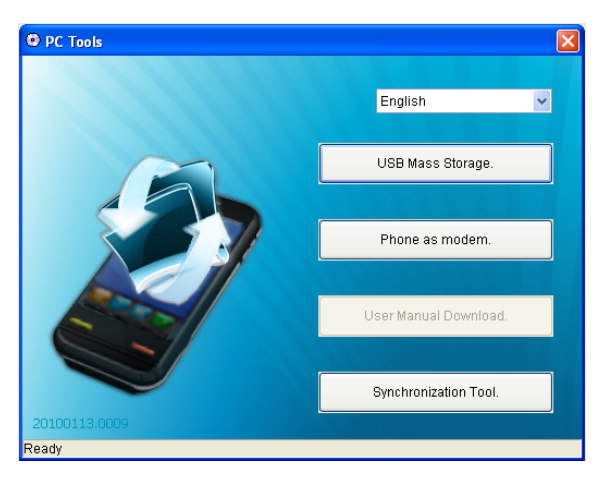

## <span id="page-58-1"></span>**10.1 Using the PC Tools Application**

## <span id="page-58-2"></span>**Installing the driver**

- 1. Turn on your ViewPad, and connect it to your computer using the USB cable.
- 2. From the Windows desktop, double click on **My Computer** and locate the **CD drive**.
- 3. Browse and double click **Setup.exe**.

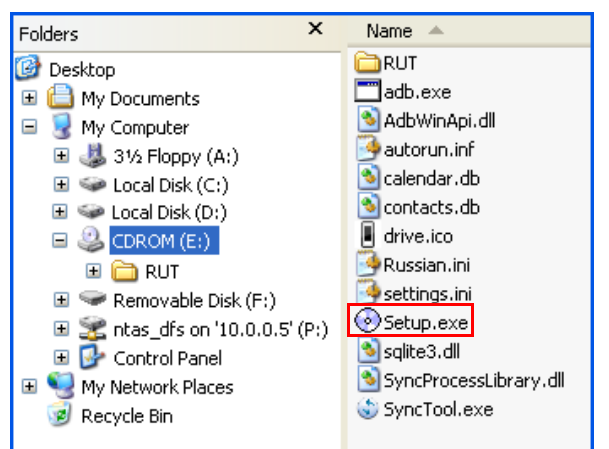

4. Follow the on-screen instructions to complete the driver installation.

### <span id="page-59-0"></span>**Using your ViewPad as a storage device**

To browse and transfer video and still images into a computer, do the following:

- 1. In PC Tools application, select **USB Mass Storage**.
- 2. The **Removable Disk** window appears on the screen.

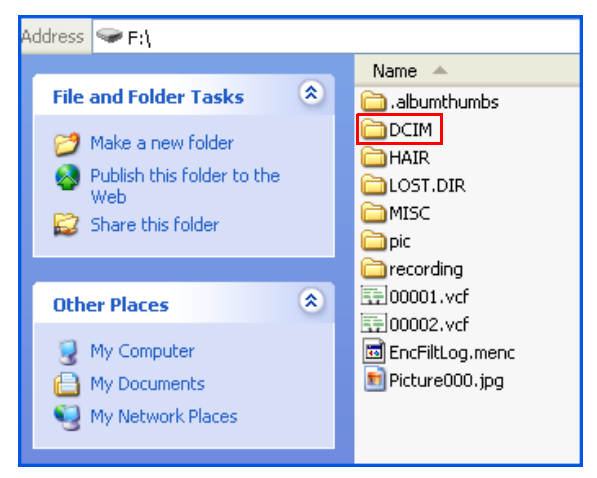

3. Locate the **DCIM** folder and double click on **DCIM** folder to open it to find more folders.

Your recorded images and video clips will be inside these folders.

4. Copy and paste the image and video files to a folder on your computer.

### <span id="page-59-1"></span>**Using your ViewPad as a modem**

This feature allows you to use your ViewPad as a modem to access internet.

- 1. Be sure that the Wi-Fi function on your device is set to *disable* mode.
	- Tap **Application Drawer** > **Settings** > **Wireless controls**. Turn off **Wi-Fi** mode (uncheck **Wi-Fi**).
- 2. In PC Tools application, select **Phone as modem**.

#### 3. Select **APN**.

You can edit the correct APN of your operator. Contact your network provider for more information.

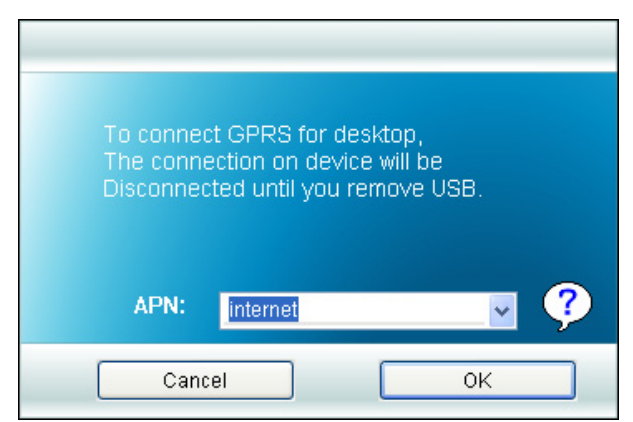

4. Wait until **Connecting to 3G\_Modem** process is completed.

A "3G\_Modem is now connected" message appears on the screen.

5. From the Windows desktop, double click on **Internet Explorer** or launch a web browser.

### <span id="page-60-0"></span>**Using your ViewPad to sync with a computer**

This feature allows you to sync your ViewPad with a computer.

In PC Tools application, select **Synchronization Tool**.

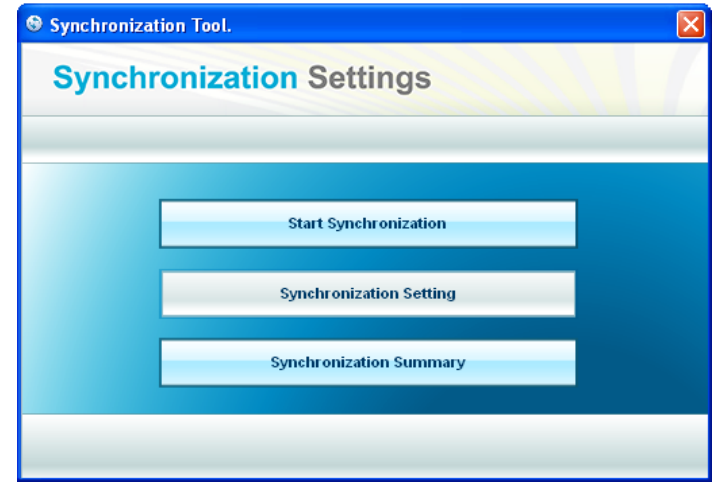

- **Start Synchronization:** allows you to initiate synchronization.
- **Synchronization Setting:** allows you to set the synchronization settings. Follow the on-screen instructions to complete the settings.
- **Synchronization Summary:** displays the summary of the synchronization process.

# <span id="page-61-0"></span>**Specifications**

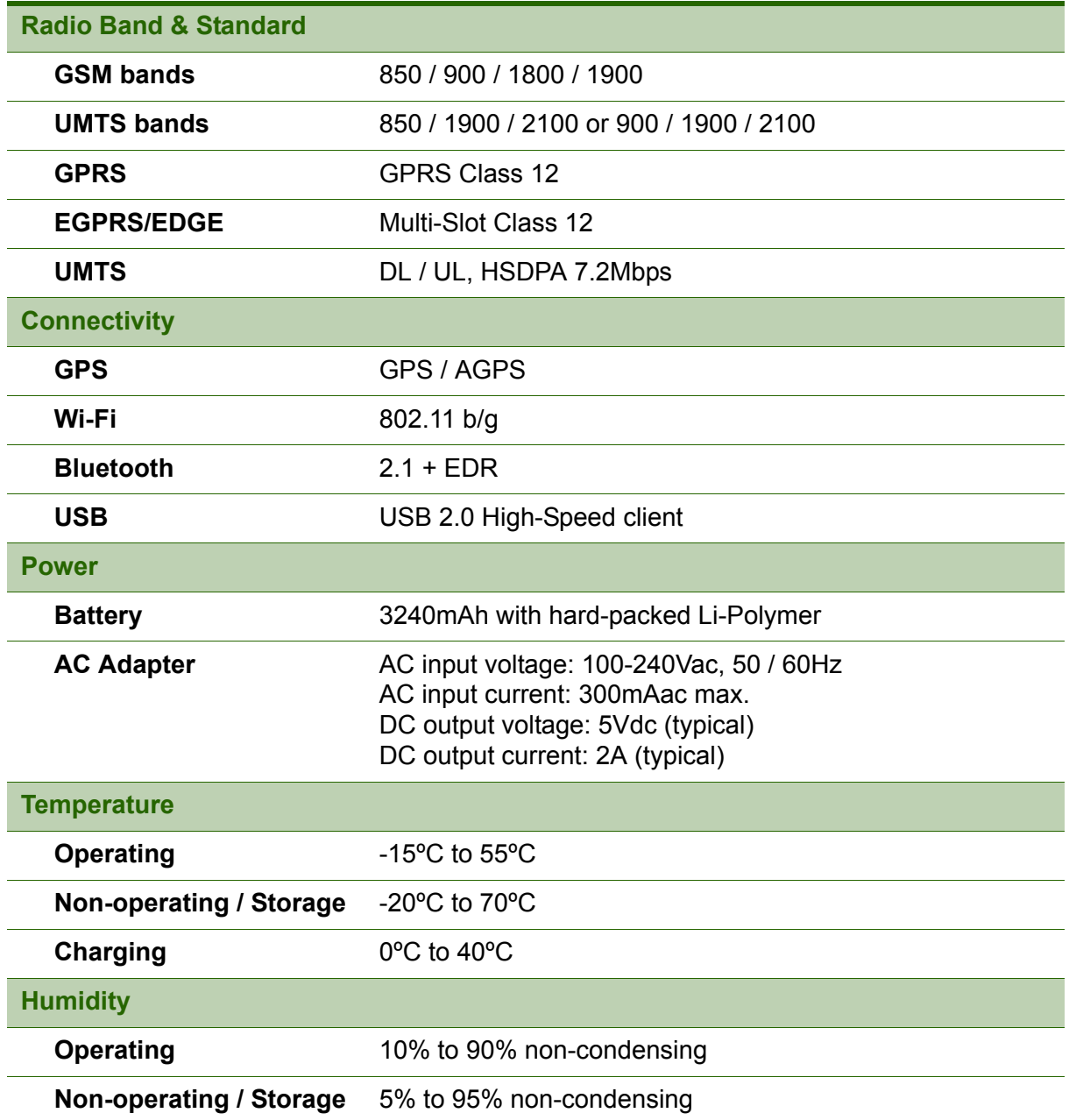

#### **A**

Aldiko [28](#page-40-4) Browse an ebook [28](#page-40-5) download [28](#page-40-6)

#### **B**

**Battery** Charge [3](#page-15-3) Bluetooth [21](#page-33-2) connecting [21](#page-33-3)

#### **C**

Camcorder [28](#page-40-7) Camera settings [23](#page-35-1)

#### **D**

device settings menu [35](#page-47-3) **Display** backlight [43](#page-55-1) brightness [43](#page-55-2) orientation [43](#page-55-3) **Documents** PDF to Go [30](#page-42-4) Sheet To Go [29](#page-41-3) Slideshow To Go [30](#page-42-5) Word To Go [29](#page-41-4)

#### **F**

File Browser [30](#page-42-6)

#### **G**

 [31](#page-43-2)  [35](#page-47-4)

 [46](#page-58-3)

#### **H**

Headset [4](#page-16-2) Home screen [6](#page-18-3)

#### **I**

Icons Battery [7](#page-19-0) Connection [8](#page-20-0) Notification [8](#page-20-1) Phone Network [7](#page-19-1) Status Bar [6](#page-18-4) volume [7](#page-19-2)

Input method [14](#page-26-3) Internet [15,](#page-27-4) [17](#page-29-3) connecting [15,](#page-27-5) [16,](#page-28-2) [17](#page-29-4) data connection [19](#page-31-2)

#### **K**

Keyboard on-screen [13](#page-25-3)

#### **M**

```
Market 31
Menu
   Application drawer 10
   Shortcut menu 9
micro SD
   install 3
microSD card
   remove 3
Mobile Networks
   New APN 19
Music Player 24, 32
```
#### **N**

**P**

 [44](#page-56-4)  [45](#page-57-2)

 [32](#page-44-3)

 [44](#page-56-5)  $\overline{2}$  [4](#page-16-3)

 [27](#page-39-1)

**S**

 [44](#page-56-6)

 [3](#page-15-4)  [3](#page-15-6)  [42](#page-54-5)

 [35](#page-47-5)

### **T**

Text entering [13](#page-25-4)

#### **U**

Unlock screen [5](#page-17-2)

#### **V**

Video playback [24](#page-36-6) recording [22](#page-34-5) viewing [22](#page-34-6) Videos [36](#page-48-3) Voice Dialer [36](#page-48-4) Voice Note [36](#page-48-5) Volume adjusting [12](#page-24-1) slider [1](#page-13-5)

#### **W**

Wi-Fi [16,](#page-28-2) [17](#page-29-5) Add Wi-Fi network [18](#page-30-0) Connect to Wi-Fi [17](#page-29-6) Wireless & networks [44](#page-56-7)

#### **Y**

YouTube [37](#page-49-1)

## **Customer Support**

For technical support or product service, see the table below or contact your reseller. **NOTE:** You will need the product serial number.

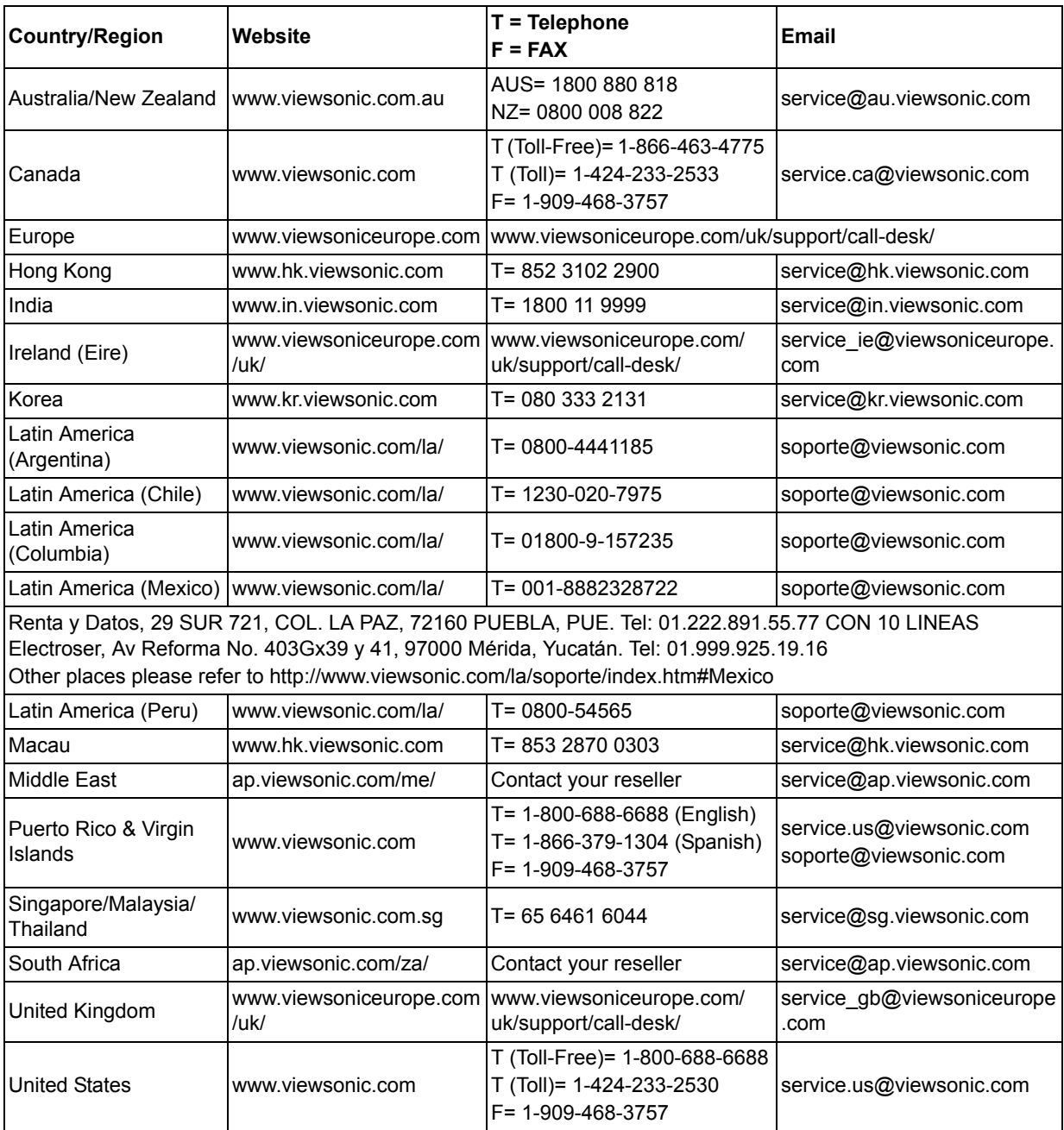

## **Limited Warranty**

#### **ViewSonic® ViewPad**

#### **What the warranty covers:**

ViewSonic warrants its products to be free from defects in material and workmanship, under normal use, during the warranty period. If a product proves to be defective in material or workmanship during the warranty period, ViewSonic will, at its sole option, repair or replace the product with a like product. Replacement product or parts may include remanufactured or refurbished parts or components.

#### **How long the warranty is effective:**

ViewSonic ViewPad are warranted for at least 1 year for labor from the date of the first customer purchase.

#### **Who the warranty protects:**

This warranty is valid only for the first consumer purchaser.

#### **What the warranty does not cover:**

- 1. Any product on which the serial number has been defaced, modified or removed.
- 2. Damage, deterioration or malfunction resulting from:
	- a. Accident, misuse, neglect, fire, water, lightning, or other acts of nature, unauthorized product modification, or failure to follow instructions supplied with the product.
	- b. Any damage of the product due to shipment.
	- c. Removal or installation of the product.
	- d. Causes external to the product, such as electric power fluctuations or failure.
	- e. Use of supplies or parts not meeting ViewSonic's specifications.
	- f. Normal wear and tear.
	- g. Any other cause which does not relate to a product defect.
- 3. Any product exhibiting a condition commonly known as "image burn-in" which results when a static image is displayed on the product for an extended period of time.
- 4. Removal, installation, one way transportation, insurance, and set-up service charges.

#### **How to get service:**

- 1. For information about receiving service under warranty, contact ViewSonic Customer Support (Please refer to Customer Support page). You will need to provide your product's serial number.
- 2. To obtain warranty service, you will be required to provide (a) the original dated sales slip, (b) your name, (c) your address, (d) a description of the problem, and (e) the serial number of the product.
- 3. Take the original container to an authorised ViewSonic Service Centre or use the prepaid product freight option to ship to ViewSonic directly.
- 4. For additional information or the name of the nearest ViewSonic service center, contact ViewSonic.

#### **Limitation of implied warranties:**

There are no warranties, express or implied, which extend beyond the description contained herein including the implied warranty of merchantability and fitness for a particular purpose.

#### **Exclusion of damages:**

ViewSonic's liability is limited to the cost of repair or replacement of the product. ViewSonic shall not be liable for:

- 1. Damage to other property caused by any defects in the product, damages based upon inconvenience, loss of use of the product, loss of time, loss of profits, loss of business opportunity, loss of goodwill, interference with business relationships, or other commercial loss, even if advised of the possibility of such damages.
- 2. Any other damages, whether incidental, consequential or otherwise.
- 3. Any claim against the customer by any other party.
- 4. Repair or attempted repair by anyone not authorized by ViewSonic.

4.3: ViewSonic TPC Warranty TPC\_LW01 Rev. 1e 08-06-10

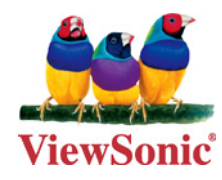